# **ESU LokProgrammer Software**

An Hand der LokProgrammer Software Version 4.4.3 versuche ich hier mal ein paar wichtige Funktionen zu beschreiben. Diese Übersicht ersetzt nicht die original Anleitung von ESU! Sie soll nur eine kleine Übersicht sein und Beispielhaft an meinen Einstellungen zeigen was möglich ist. Diese Software unterstützt einem bei den doch sehr vielfältigen Einstellungsmöglichkeiten eines ESU Decoders. Decoder anderer Hersteller werden leider nicht grafisch unterstützt. Das geht nur per CV Programmierung aus der Software. Die Software kann man kostenlos bei der Firma ESU herunterladen und benutzen. Deswegen stelle ich auf meiner Homepage das hier erstellte Projekt zum Download bereit. Somit kann es sich jeder auf seinem Rechner ansehen. Möchte man allerdings Daten aus einem ESU-Decoder auslesen oder einen ESU-Decoder beschreiben, benötigt man ein Interface. Den ESU Lokprogrammer 53451. Dieser wird mit Netzteil, USB Kabel und Software geliefert.

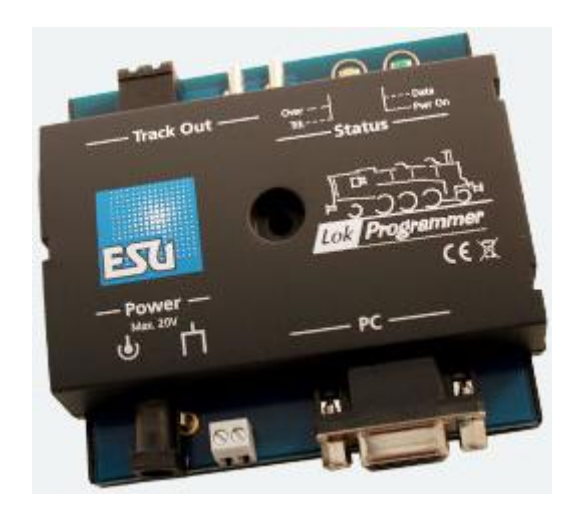

# **Inhalt**

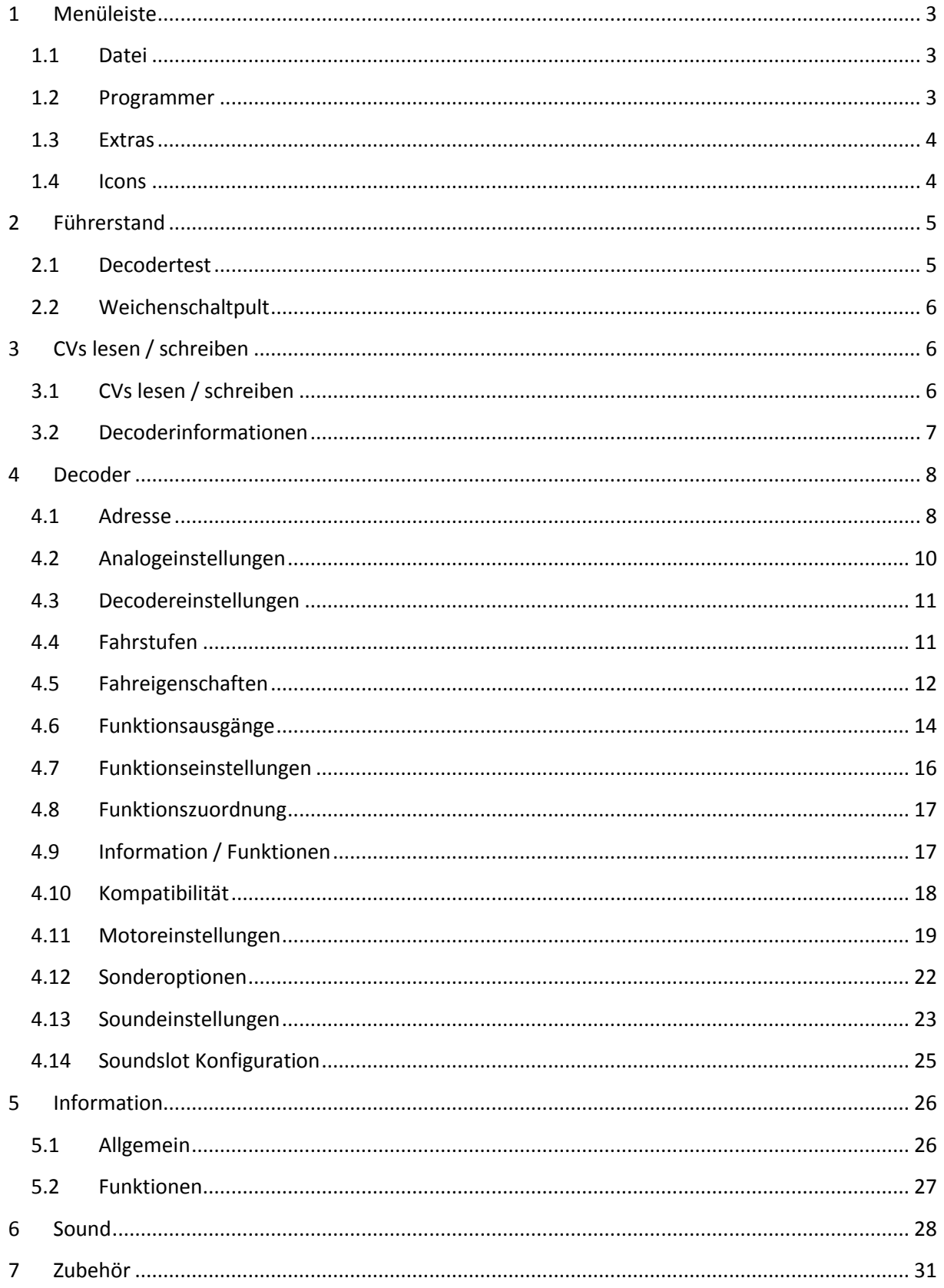

# <span id="page-2-0"></span>**1 Menüleiste**

### <span id="page-2-1"></span>1.1 Datei

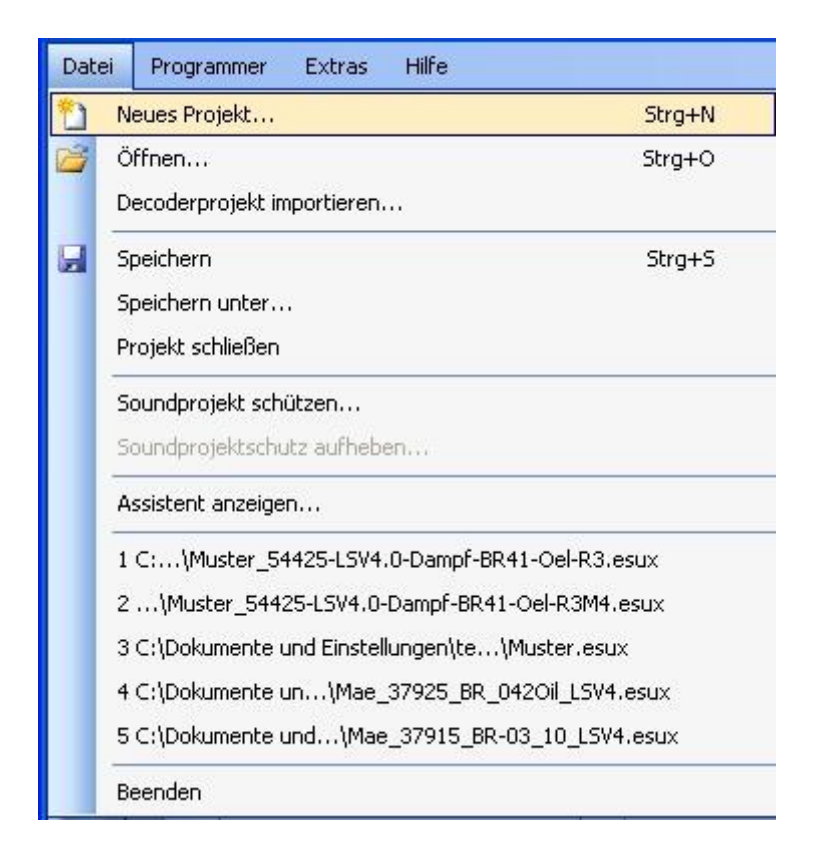

# <span id="page-2-2"></span>1.2 Programmer

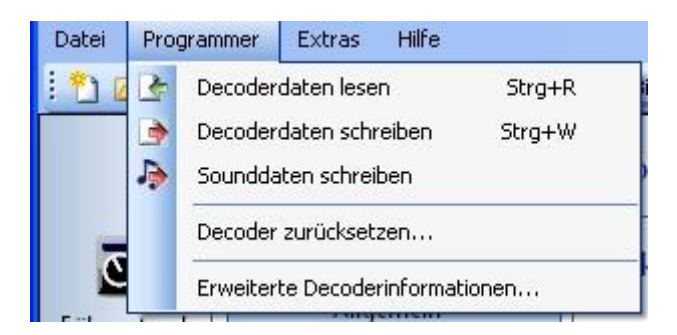

#### <span id="page-3-0"></span>1.3 Extras

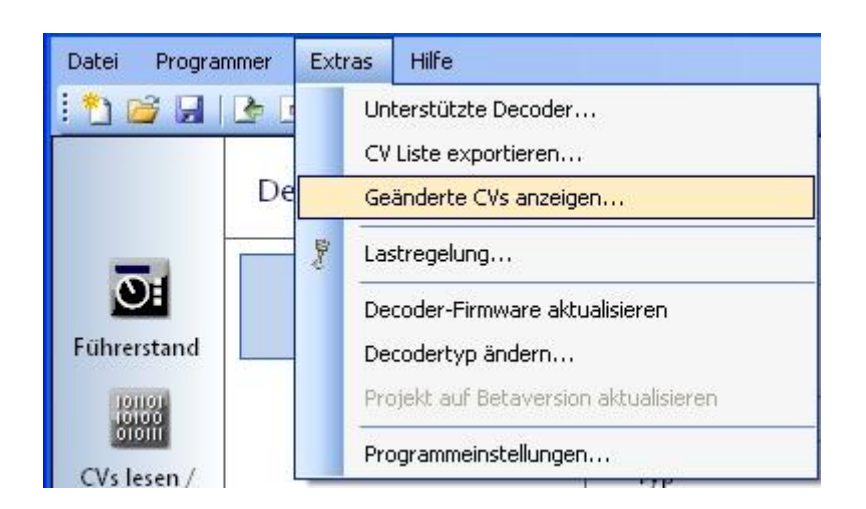

#### <span id="page-3-1"></span>1.4 Icons

Decoderdaten auslesen (Achtung es ist nicht möglich Sounddateien auszulesen)

Decoderdaten aus der LokProgrammer Software auf den Decoder schreiben. Es ist auch möglich diese als Werkseinstellung im Decoder zu speichern. Die Decoderdaten werden unter Decoder und Information in der Software programmiert

Sounddaten auf eine ESU Sounddecoder schreiben. Diese Daten stellt man unter dem Menü Sound zusammen (wichtig ist das diese Daten nicht aus einem Decoder ausgelesen werden können!) Sie können nur Sounds ersetzen und hinzufügen wenn Sie das Original Projekt haben! Dieses ist wichtig bei ab Werk mit ESU Sound ausgerüsteten Modellen.

Lastregel Parameter, die schon als Vorlagen bereitgestellt werden.

LokSound V4.0 [--- MBit] - Project: 32 MBit Decoderdaten

# <span id="page-4-0"></span>**2 Führerstand**

#### <span id="page-4-1"></span>2.1 Decodertest

#### Zum Decoder testen

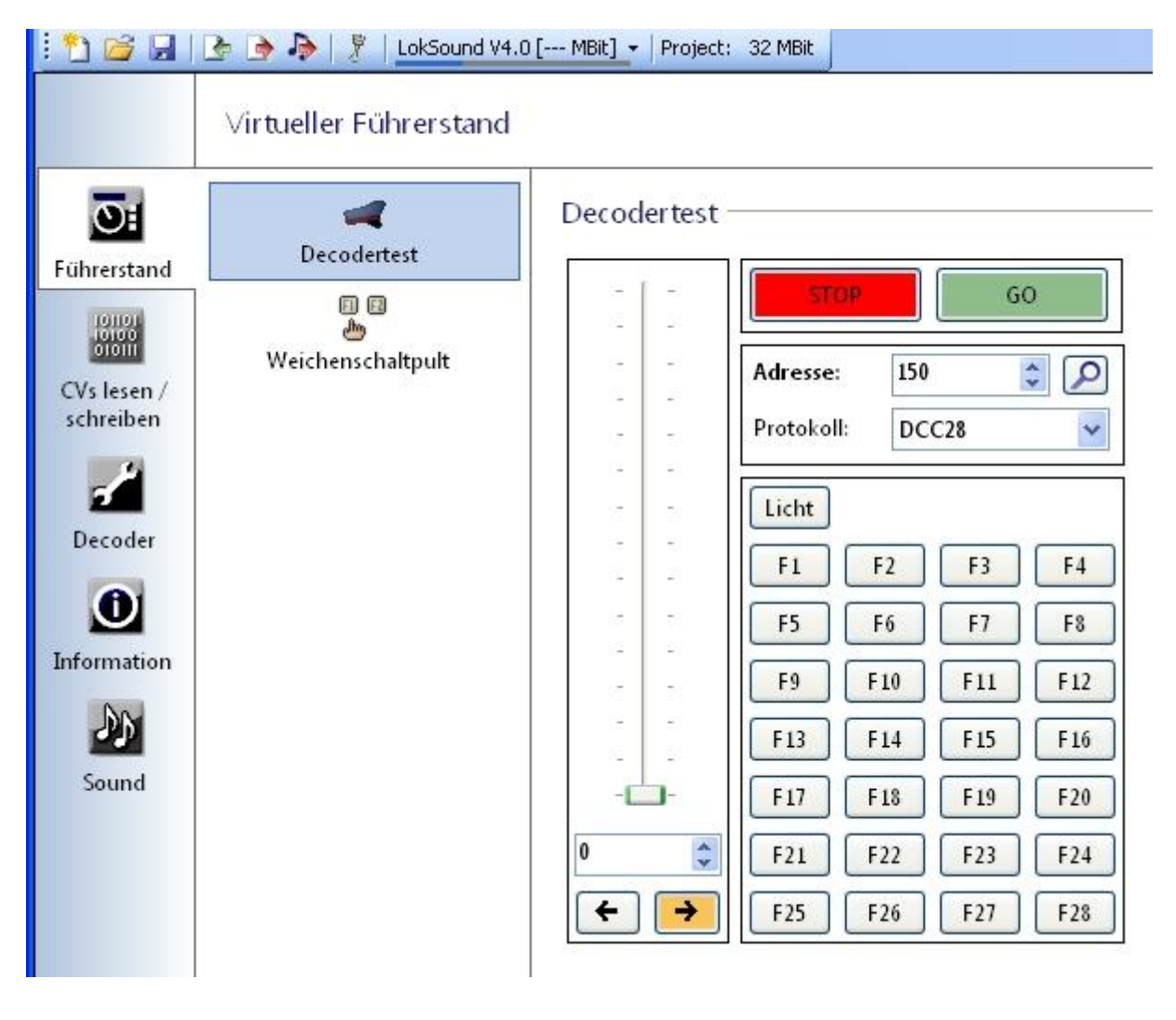

# <span id="page-5-0"></span>2.2 Weichenschaltpult

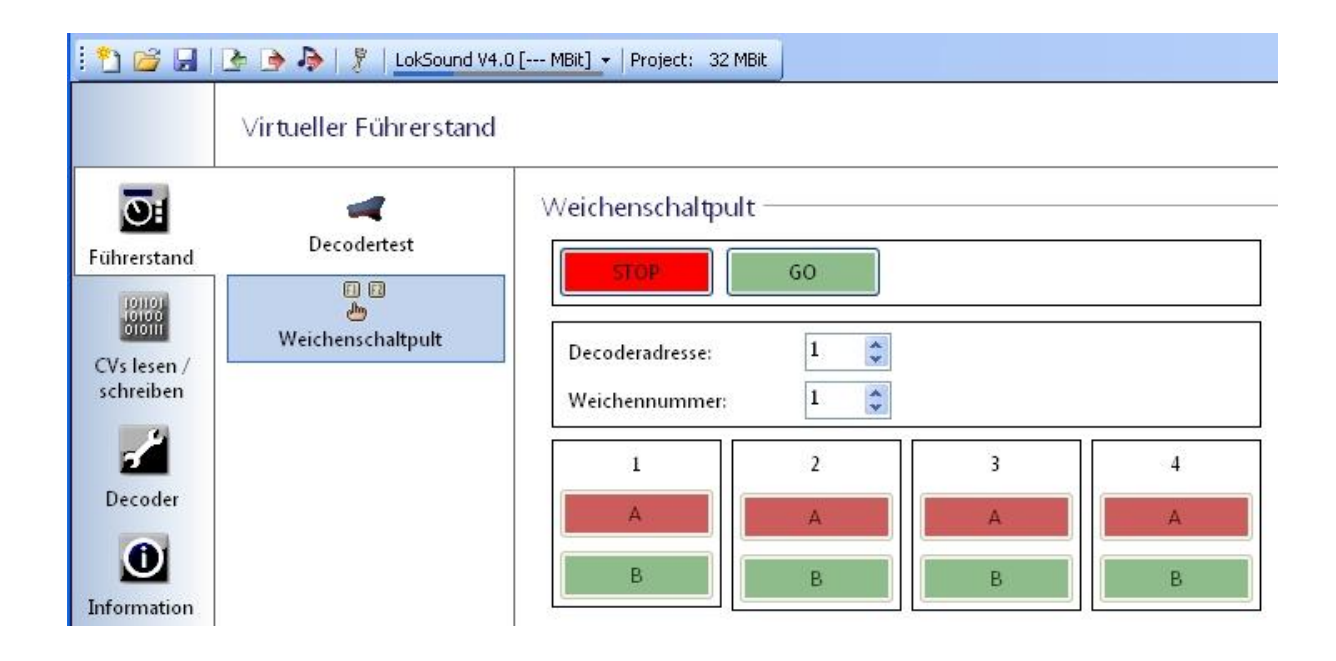

# <span id="page-5-1"></span>**3 CVs lesen / schreiben**

# <span id="page-5-2"></span>3.1 CVs lesen / schreiben

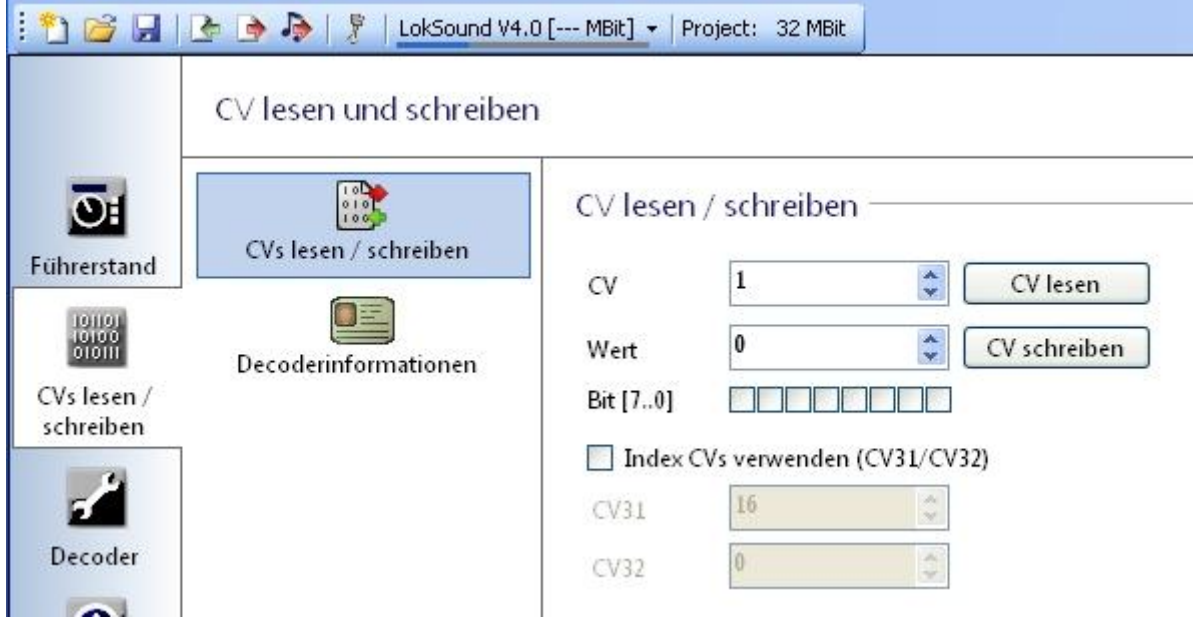

31.03.2013 ESU LokProgrammer Software 6 www.ollismodellbahnseite.de

### <span id="page-6-0"></span>3.2 Decoderinformationen

Kann man aus dem ESU Decoder hier auslesen

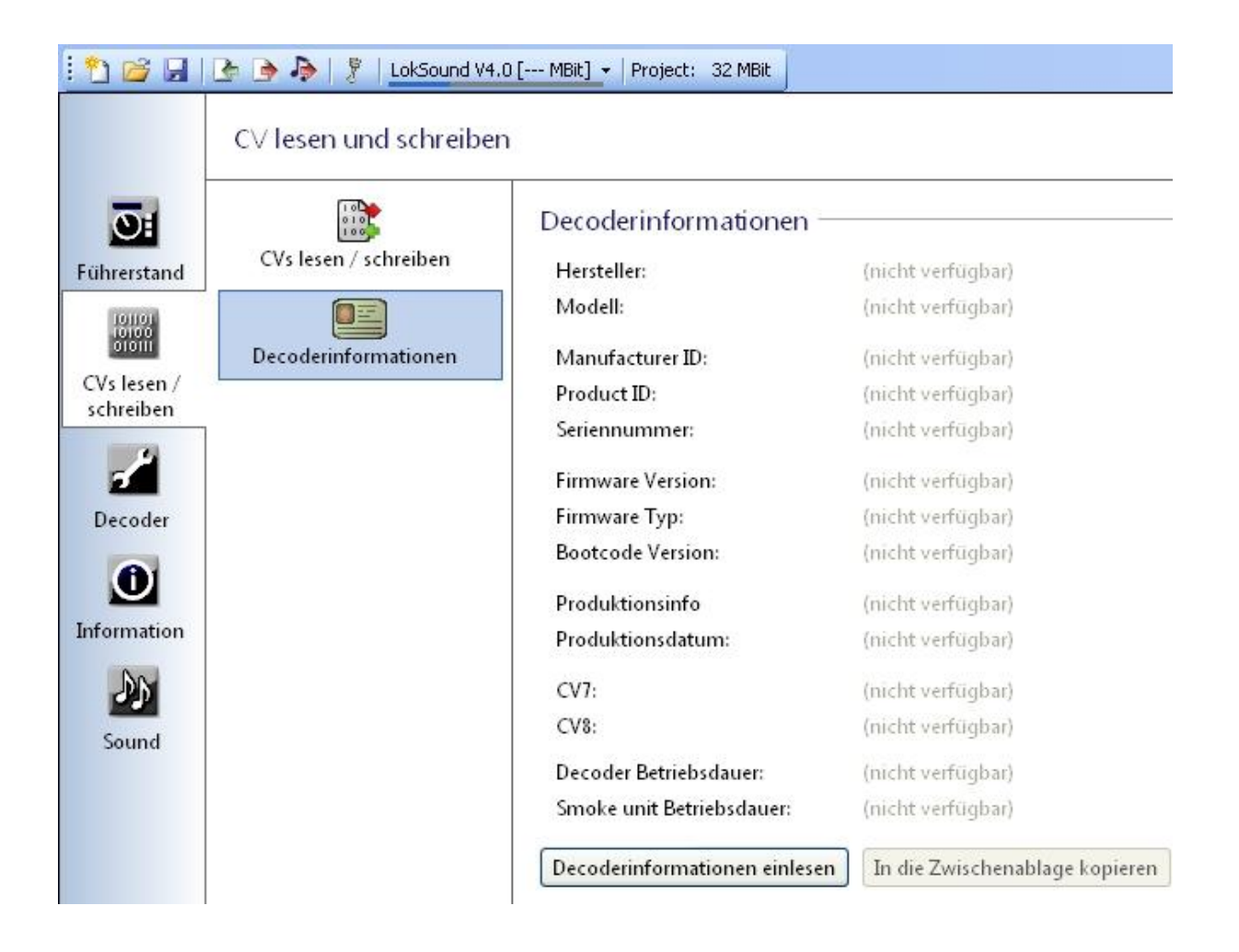

# <span id="page-7-0"></span>**4 Decoder**

#### <span id="page-7-1"></span>4.1 Adresse

In diesem Menü kann man die Adressen des Decoders einstellen. Auf dem unteren Bild ist als Beispiel eine lange DCC Adresse 156 eingegeben. Als Muster Decoder dient ein LokSound V4.0 Decoder.

Bei meinen Loks lege ich sehr großen Wert darauf, dass jede Lok ihre eigene eindeutige Adresse hat. Das gilt auch für Motorola Adressen unter mfx/M4. Jede Adresse kommt also nur einmal vor.

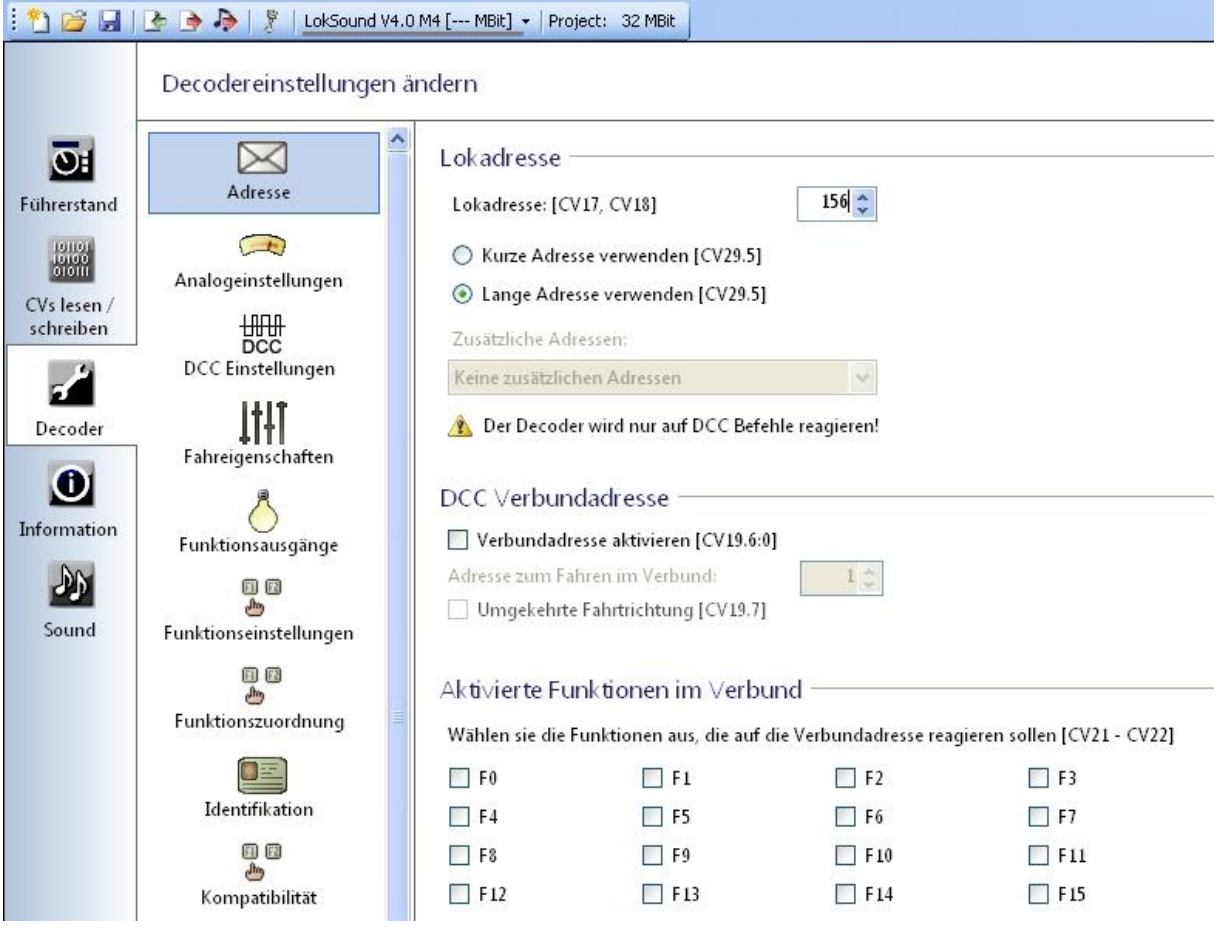

Hier ist Beispielhaft mal eine Motorola Adresse 3 vergeben. Es sind bis zu vier Motorola Adressen möglich. Das dient dazu alle Funktionen eines Decoders ansprechen zu können, da ja unter Motorola nur 4 Funktionen zur Verfügung stehen. Somit mit 4 Adressen 16 Funktionen plus Licht zur Verfügung stehen.

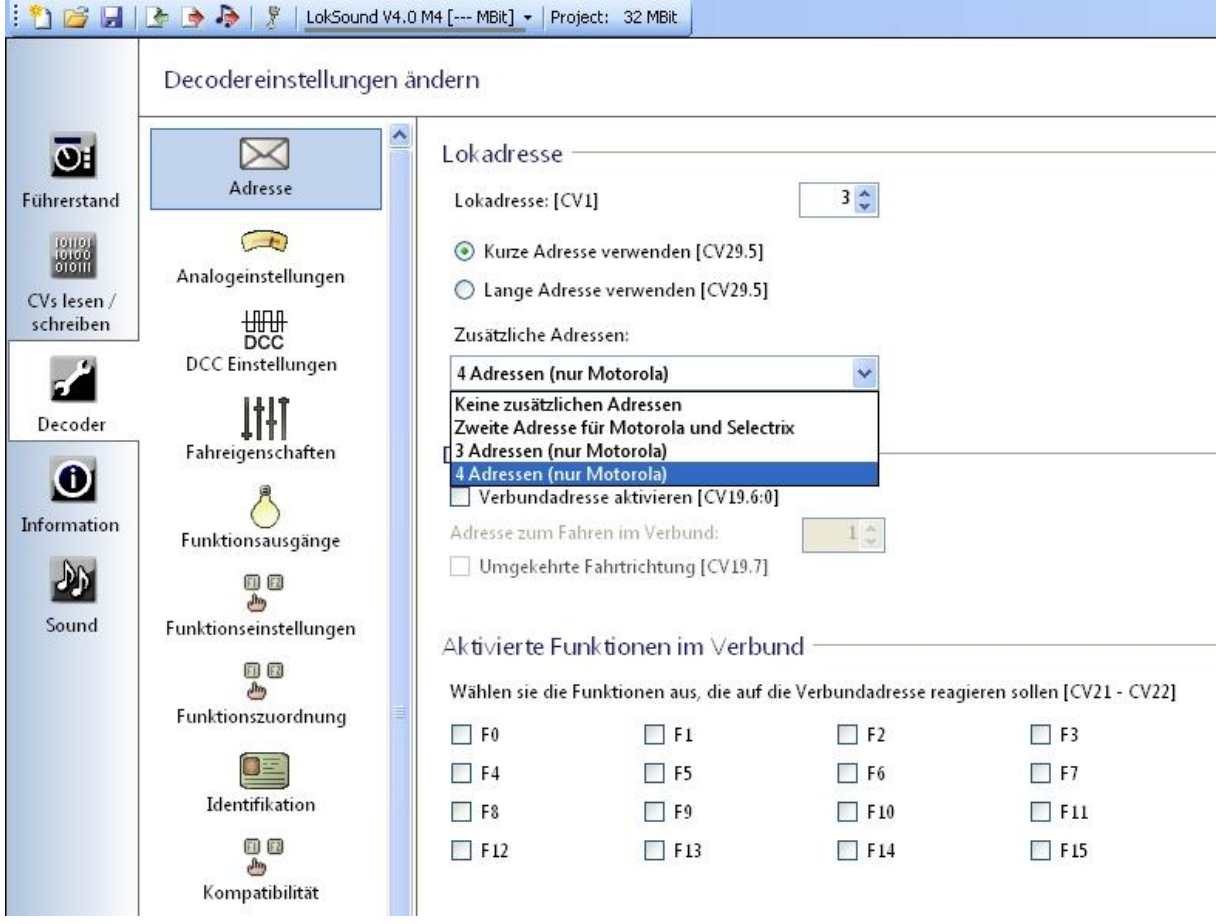

# <span id="page-9-0"></span>4.2 Analogeinstellungen

Im Menü nimmt man die Einstellungen vor wie sich der Decoder im Analog Betrieb verhalten soll. Da ich nur digital fahre und alles deaktiviere was ich nicht brauche, habe ich "AC Analogmodus" und "DC Analogmodus" deaktiviert.

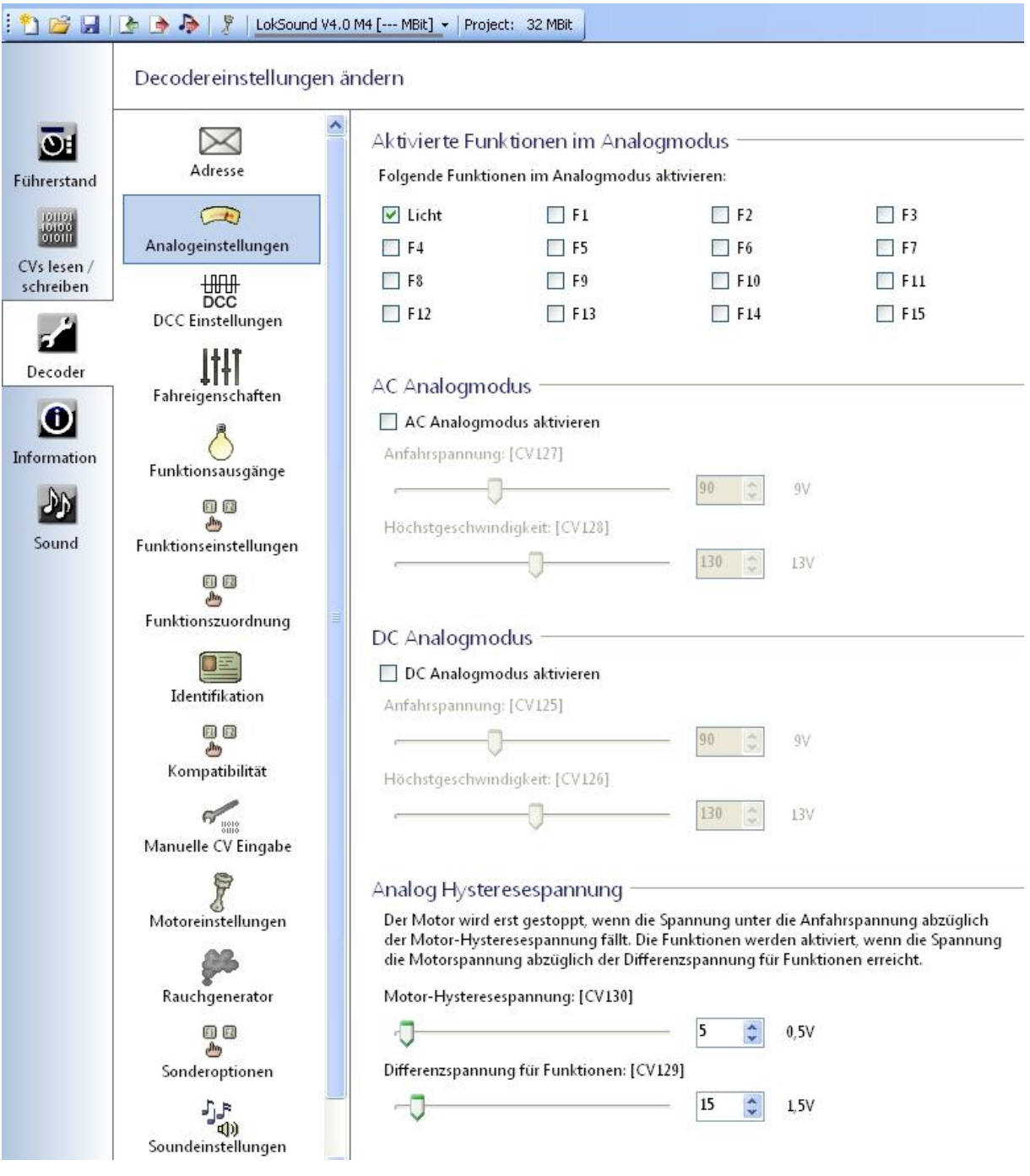

### <span id="page-10-0"></span>4.3 Decodereinstellungen

Das Menü ist wichtig für Modellbahner die das RCP (RailCom Plus) Format nutzen. Dieses ist das automatische anmelden von DCC Loks an einer RailCom Plus fähigen Digitalzentral wie z.B. die ECOS 2 von ESU. Damit dieses funktioniert müssen die ersten 4 Punkte aktiviert sein. Damit kann auch mit dem Decoder, in Verbindung mit der richtigen RailCom Hardware, eine Positionserkennung auf der Anlage realisieren werden. Wenn man kein RailCom nutzt, können auch alle 4 Punkte deaktiviert werden.

#### <span id="page-10-1"></span>4.4 Fahrstufen

Hier kann man z.B. festlegen, dass die Lok nur mit 28 oder 128 Fahrstufen fährt. Ab Werk ist die Automatische Fahrstufenerkennung aktiviert.

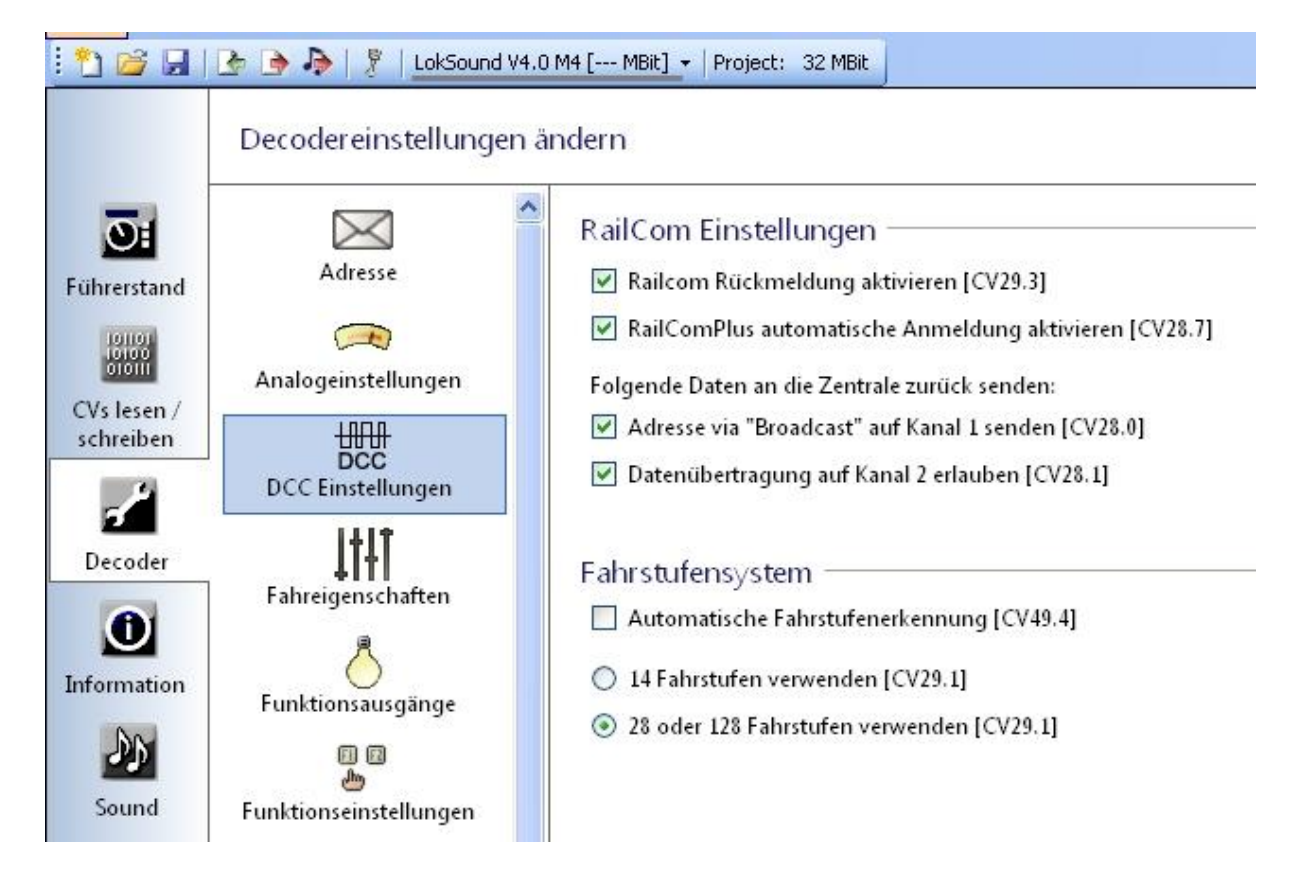

# <span id="page-11-0"></span>4.5 Fahreigenschaften

Hier wird die Anfahr (Beschleunigungszeit) und die Bremsverzögerung eingestellt. Da ich keine Bremsstrecken verwende habe ich diese hier deaktiviert.

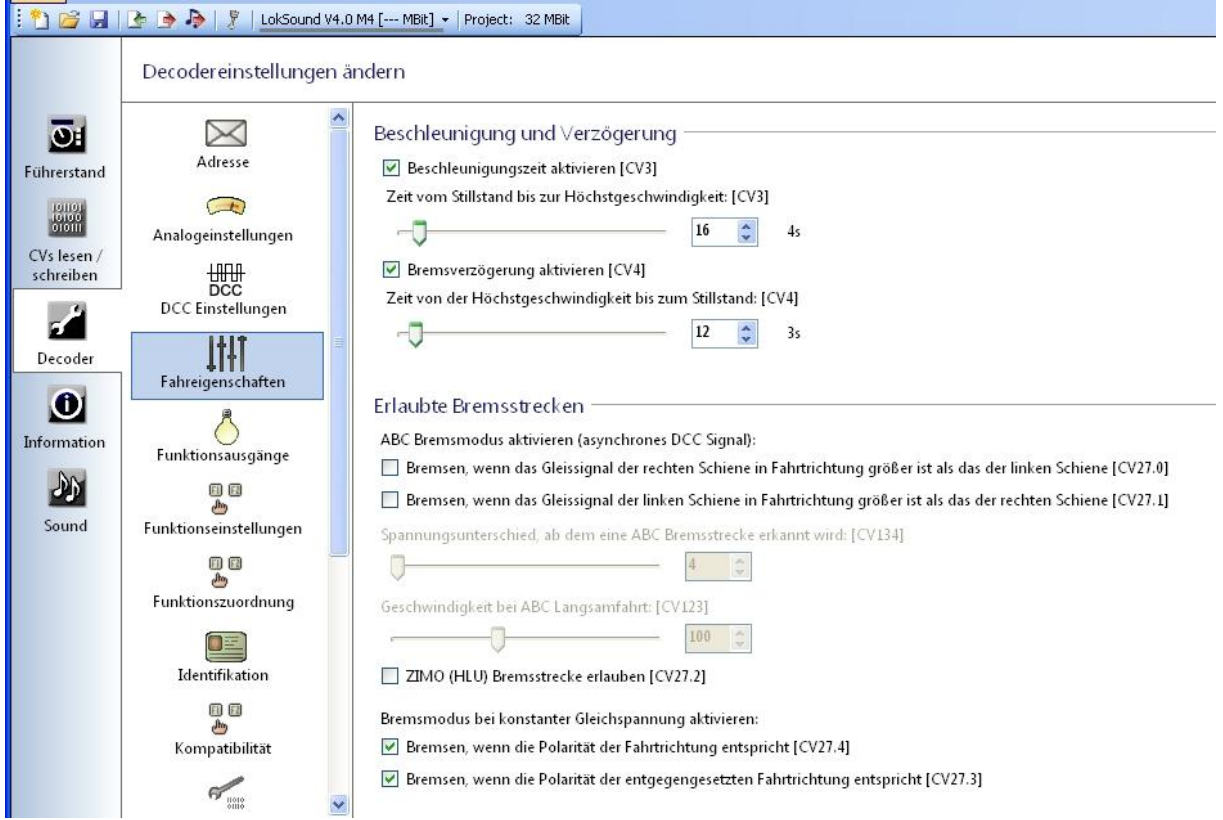

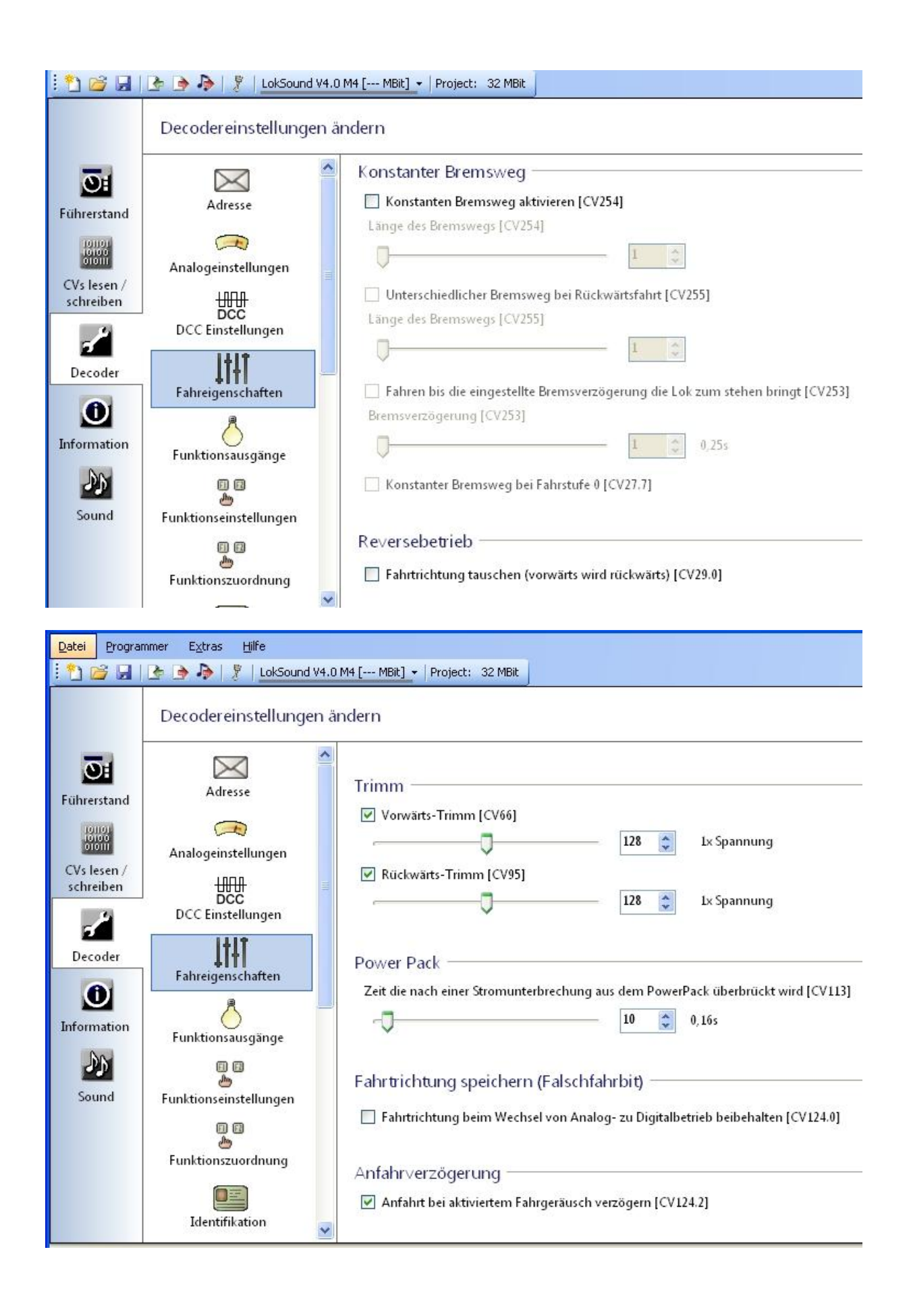

### <span id="page-13-0"></span>4.6 Funktionsausgänge

Hier kann man für die Funktionsausgänge die Eigenschaften einstellen. Auch einen Namen kann man vergeben. Hier als Beispiel Licht vorne, mit LED und gedimmt.

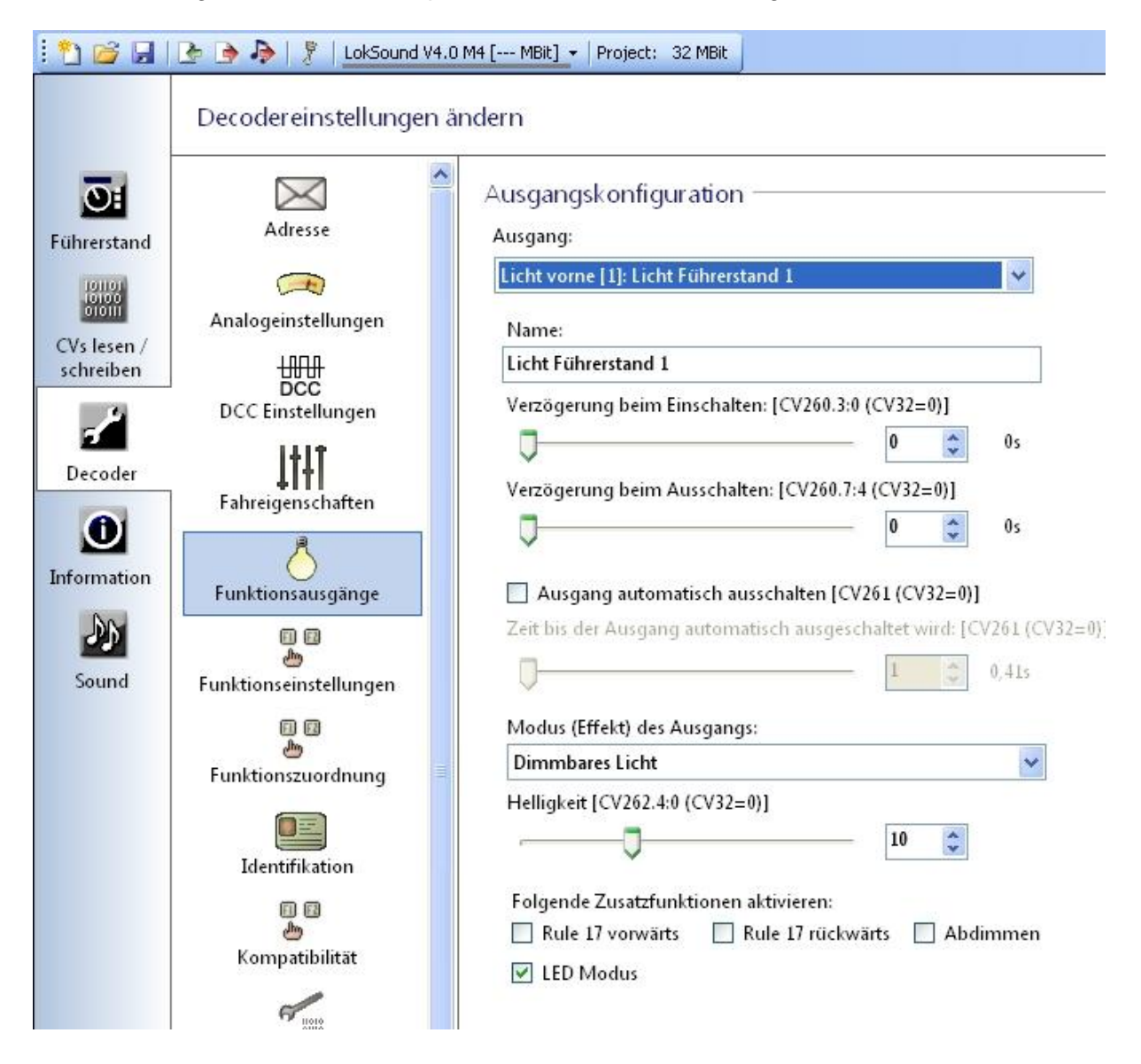

Noch ein Beispiel für AUX 1. Hier ein Dampfeinsatz der nach aktivieren der Funktion 15,16 s dampft und danach sich automatisch abschaltet. Ohne die Funktionstaste zu deaktivieren.

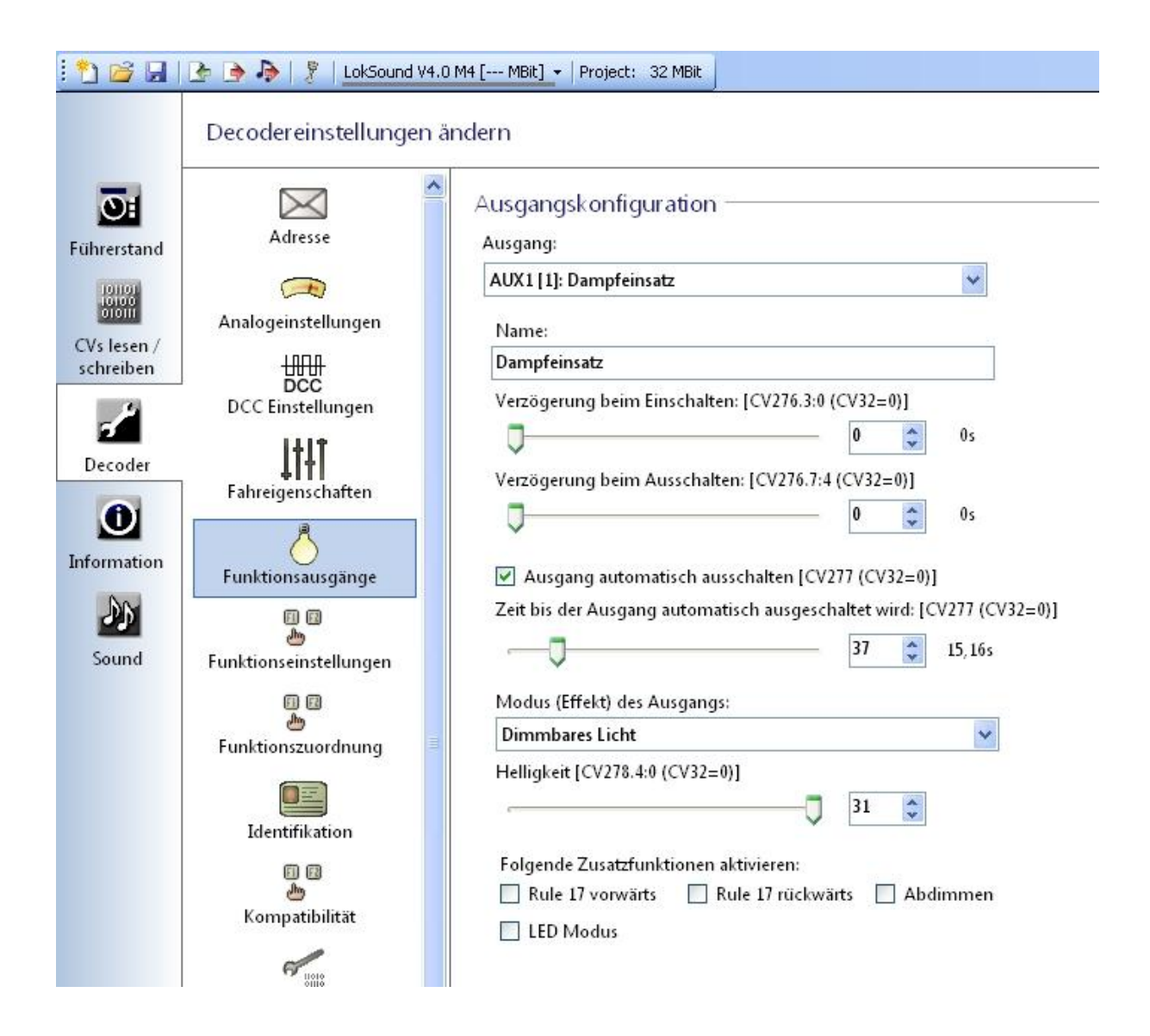

# <span id="page-15-0"></span>4.7 Funktionseinstellungen

Hier wird zum Beispiel der sogenannte Kupplungswalzer programmiert. Das heißt die Lok fährt ein Stück Richtung angehängte Wagen, entkuppelt und fährt dann ein Stück von den Wagen weg. Das alles wird nachher dann mit dem Druck auf eine Funktionstaste ausgelöst.

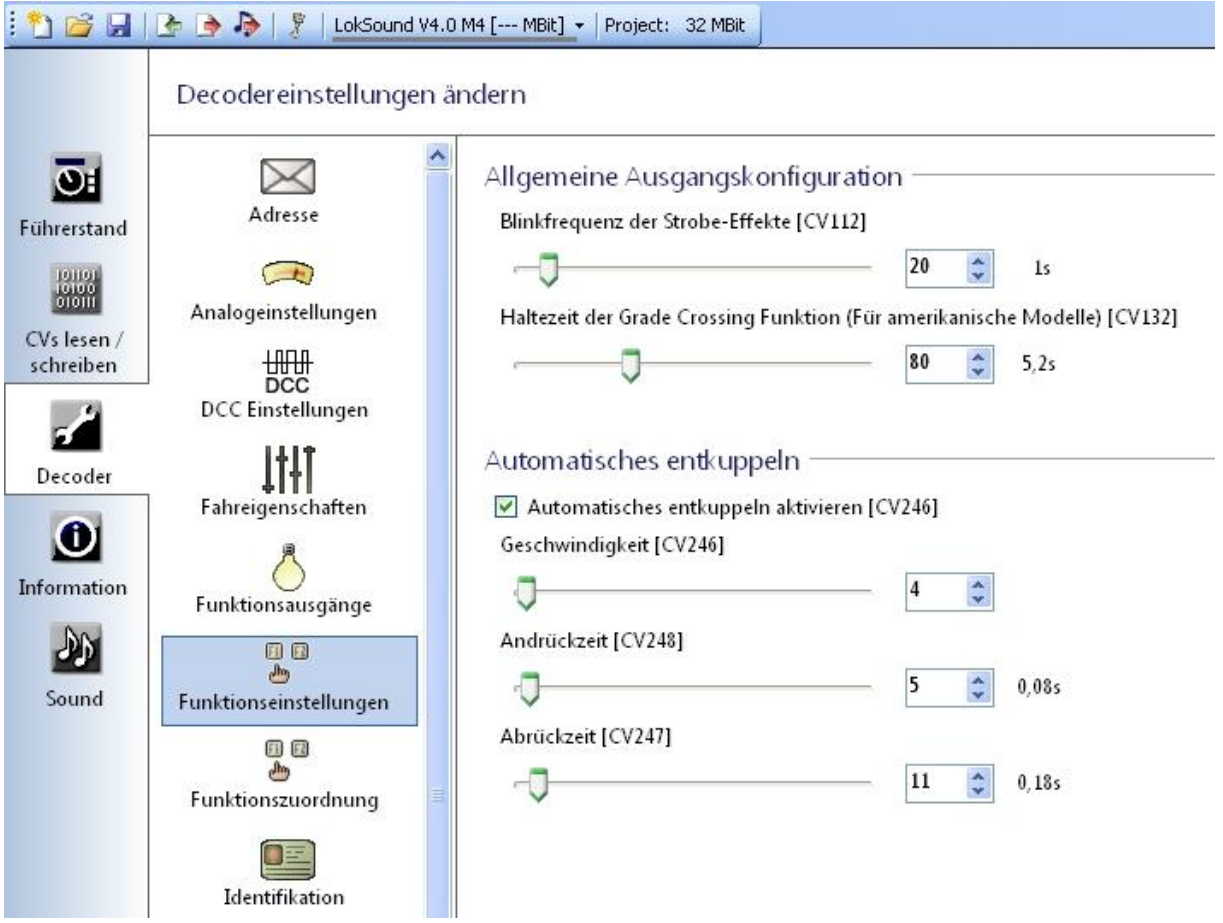

### <span id="page-16-0"></span>4.8 Funktionszuordnung

Hier werden den einzelnen Funktionstasten ihre Funktionen oder Sounds zugewiesen

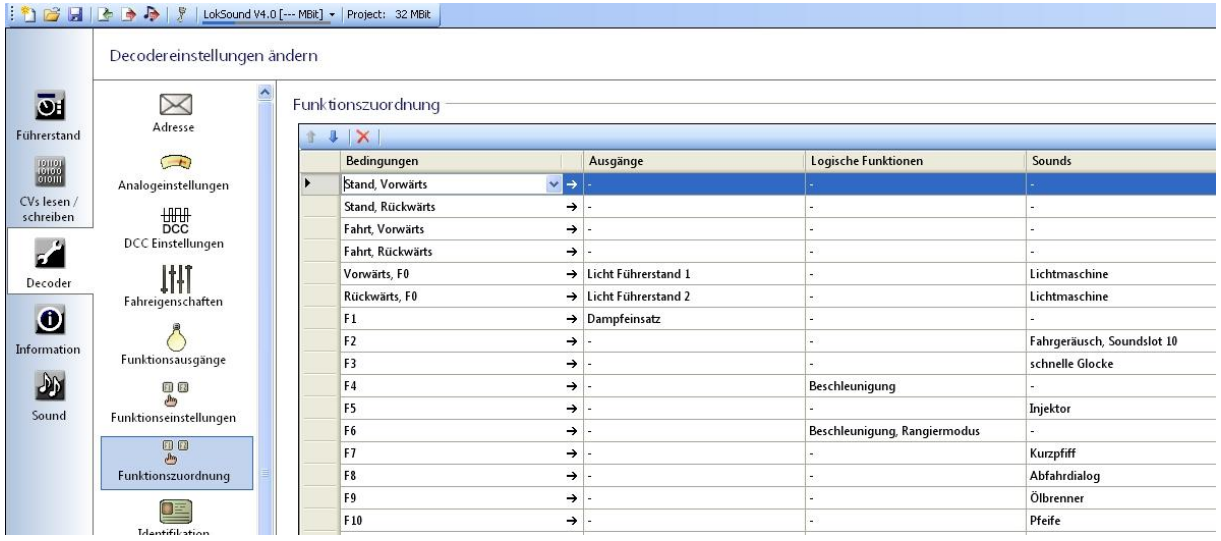

#### <span id="page-16-1"></span>4.9 Information / Funktionen

Damit auch bei RCP oder M4 die Richtigen Symbole auf der Zentrale erscheinen kann man hier jeder Funktion ein Symbol zuordnen. Damit man später auch mal weiß was sich dahinter verbirgt, ist eine Bezeichnung auch ganz sinnvoll. Möchte man eine Funktion (z.B. Kurzpfiff) nur ausführen wenn die Funktionstaste auch gedrückt ist, aktiviert man das Feld "Moment". Möchte man Sie invertieren (Funktion ist deaktiviert bei Tastendruck) muss man das Feld "Invertiert" aktivieren.

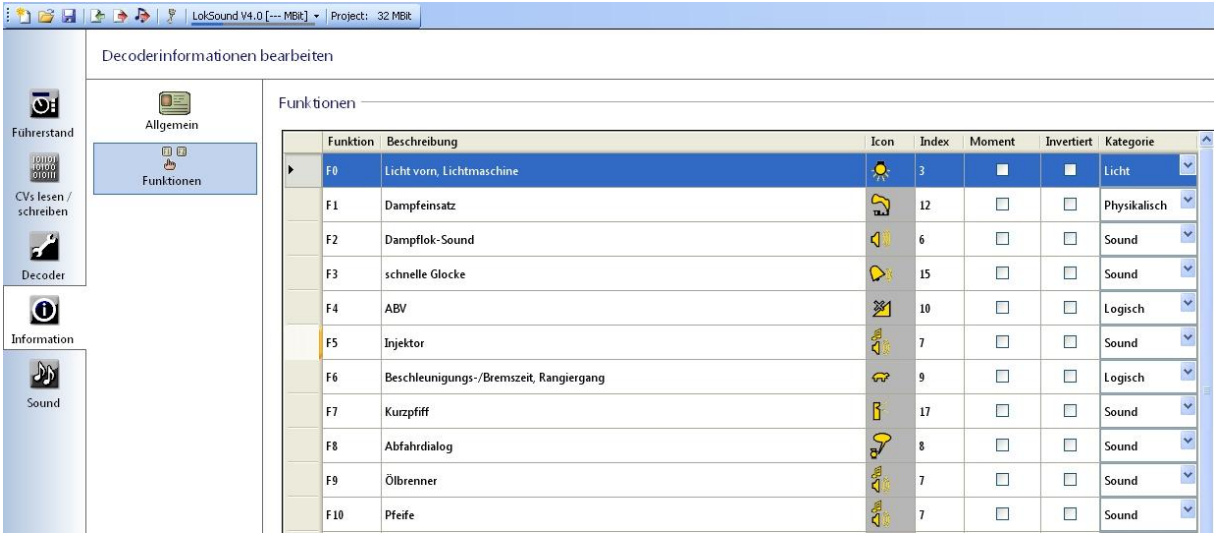

Die gelben Symbole sollen für RCP sein und erscheinen auf der ECOS1 & 2 und der CS1 rel. Die roten Symbole sind die M4/mfx Symbole die auf einer Central Station 2 erscheinen. Achtung die gelben Symbole sind auch die Symbole, die bei einer M4/mfx Lok auf der ECOS 1 & 2 und CS 1 rel erscheinen!

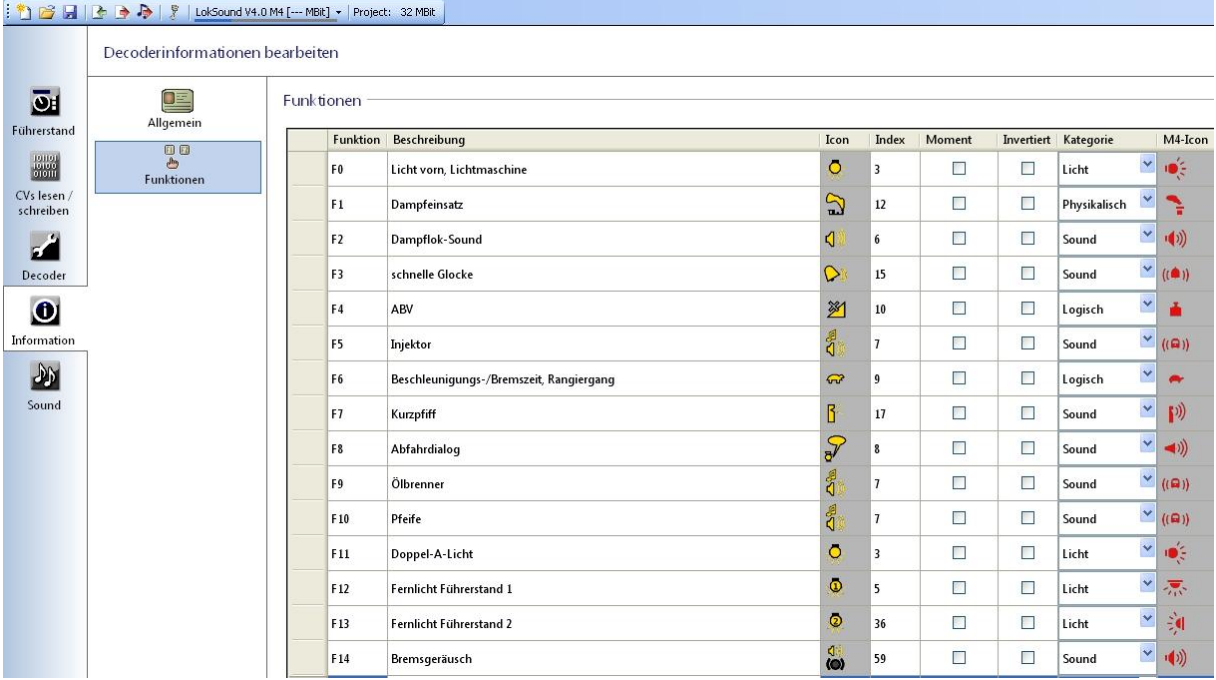

# <span id="page-17-0"></span>4.10 Kompatibilität

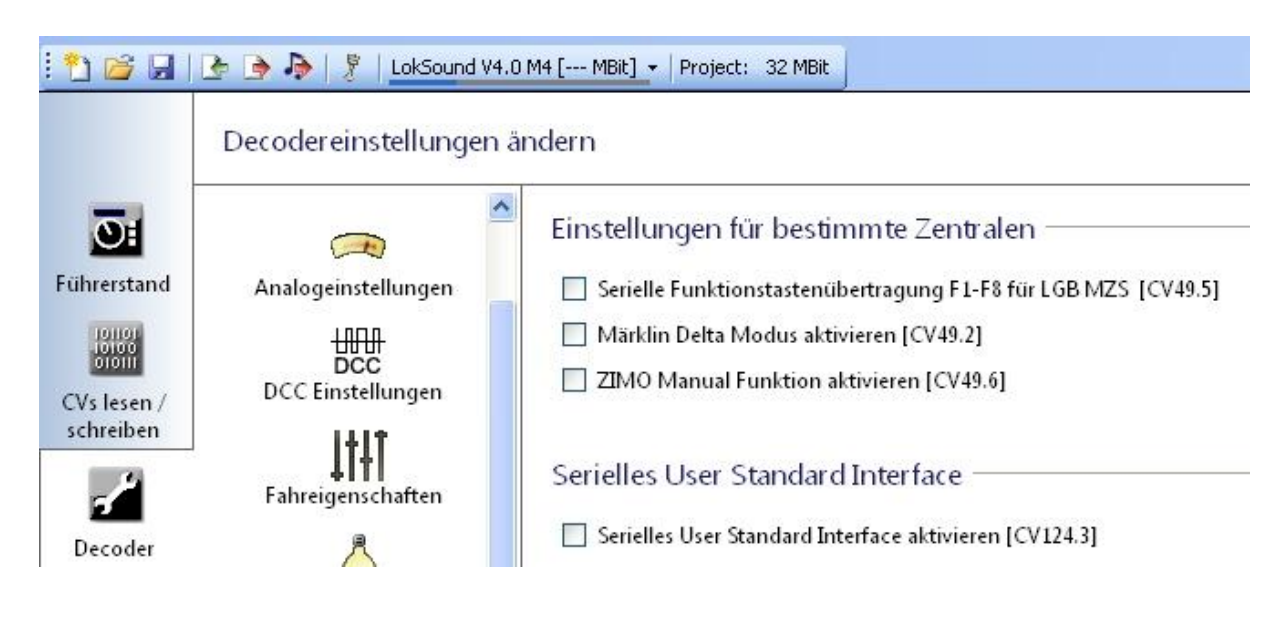

### <span id="page-18-0"></span>4.11 Motoreinstellungen

Ein ganz wichtiges Fenster. Hier werden die Fahreigenschaften einer Lok eingestellt. Kennlinie, V Max und V min. Und die komplette Motor Lastregelung. Bei Märklin SDS Motoren muss man diese zum z.B. deaktivieren.

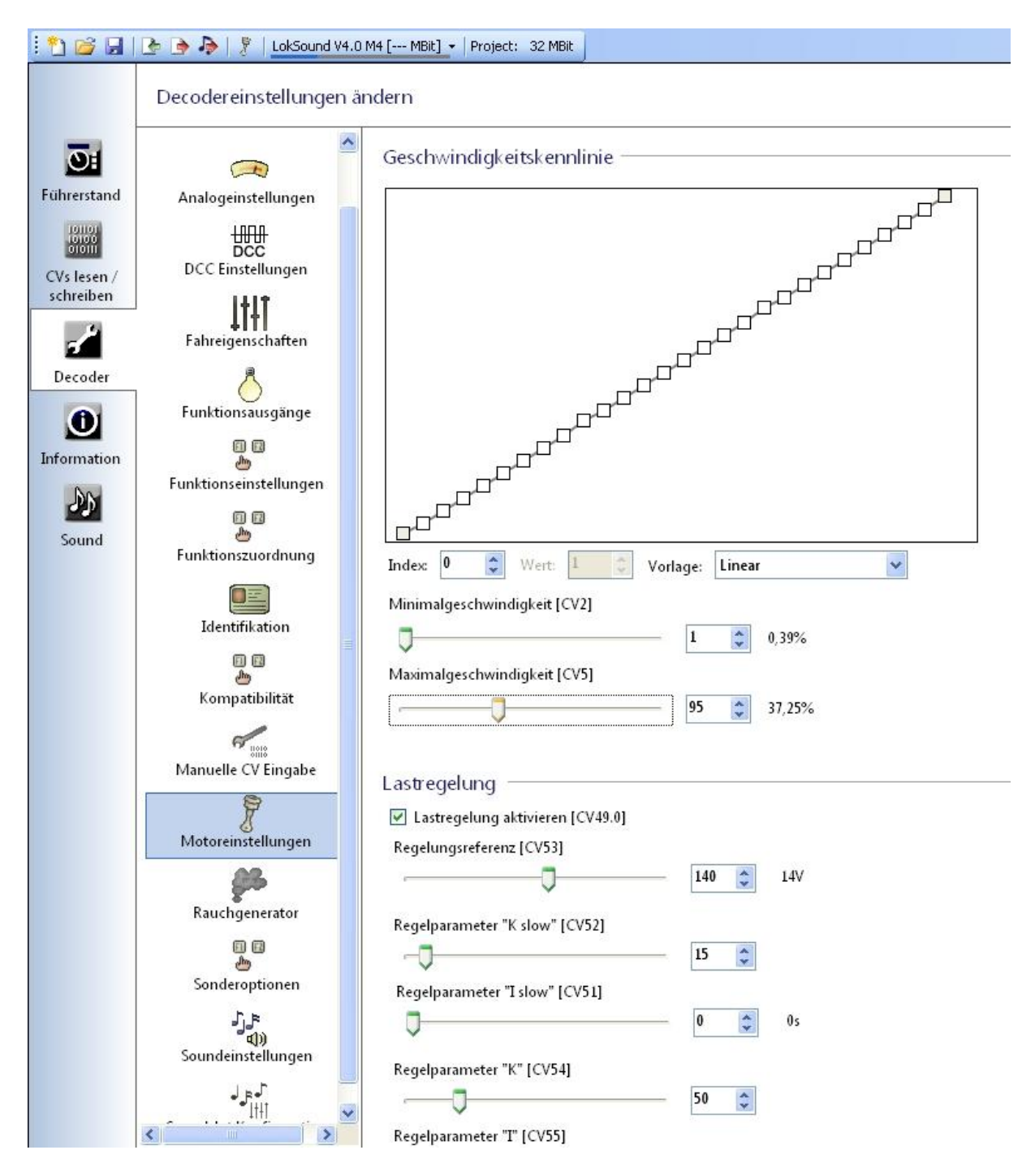

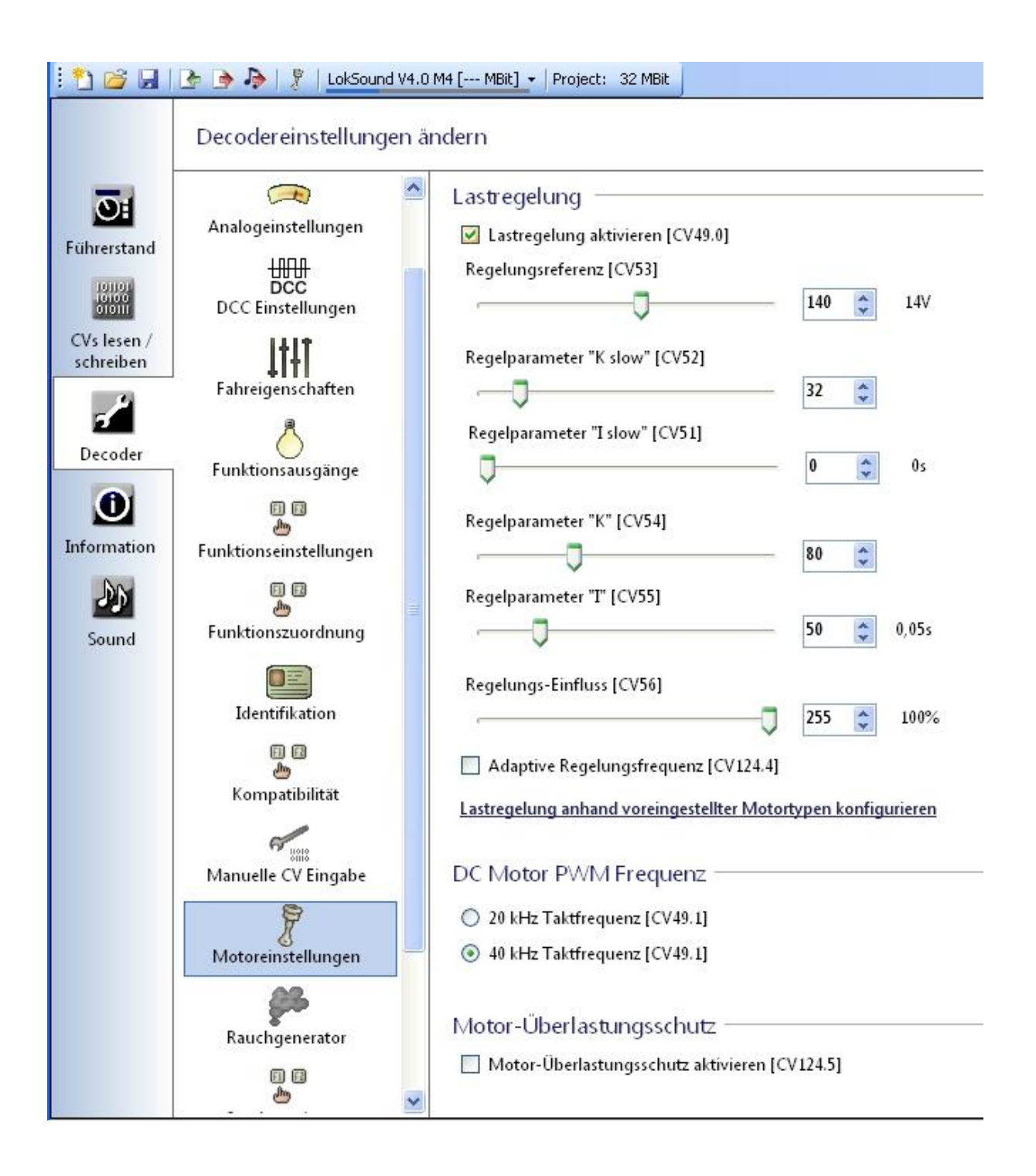

Über den Button kann man schon vorbereitete Werte für einige Motoren auswählen. Aber man sollte ruhig ein wenig rumprobieren. Da jeder Motor anders ist.

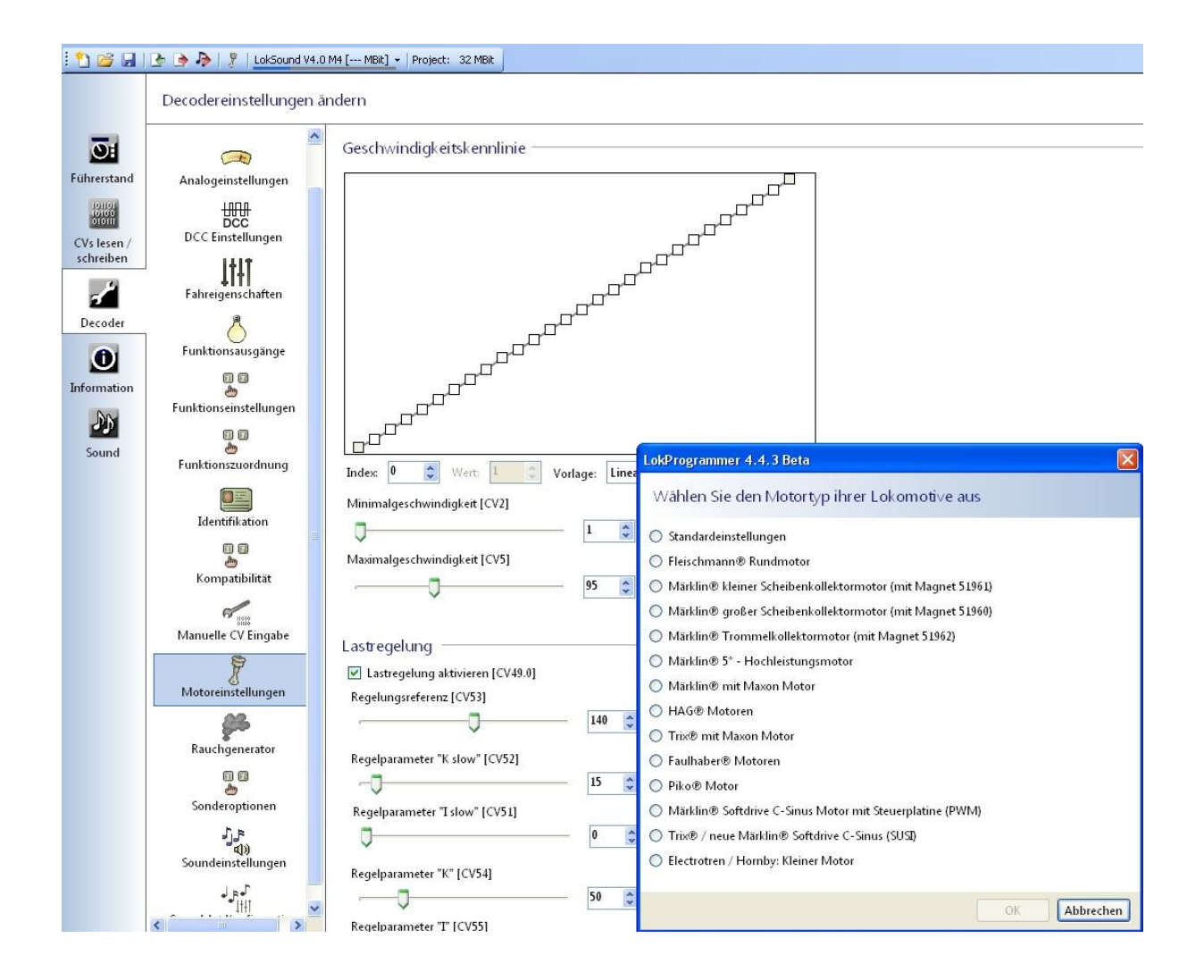

### <span id="page-21-0"></span>4.12 Sonderoptionen

Hier kann man die Digital Protokolle einstellen die der Decoder verstehen soll. Ich deaktiviere immer alles was ich nicht benötige. Dieser Decoder wird also über DCC gesteuert.

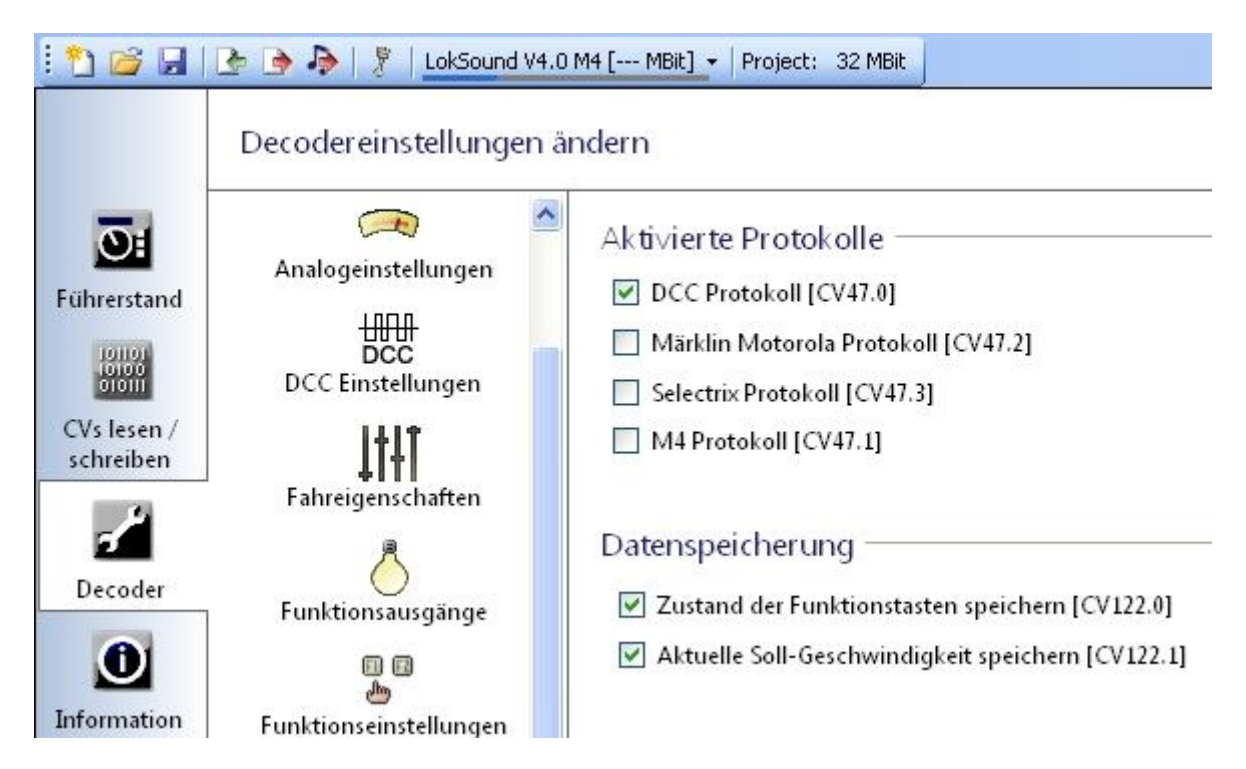

### <span id="page-22-0"></span>4.13 Soundeinstellungen

Hier nun die Grundeinstellungen für den Sound. Z.B. die Lautstärke und Bremsgeräuschverhalten

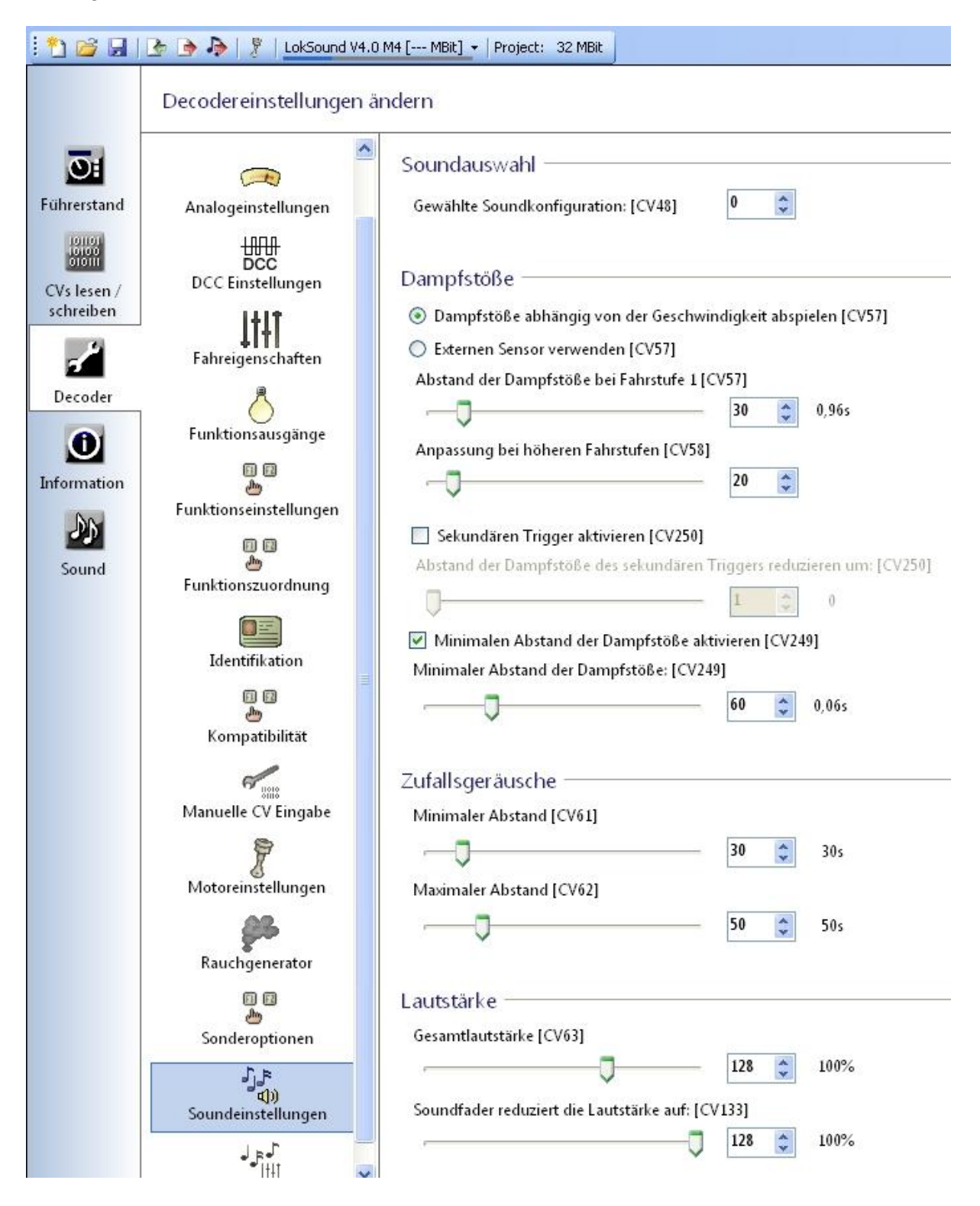

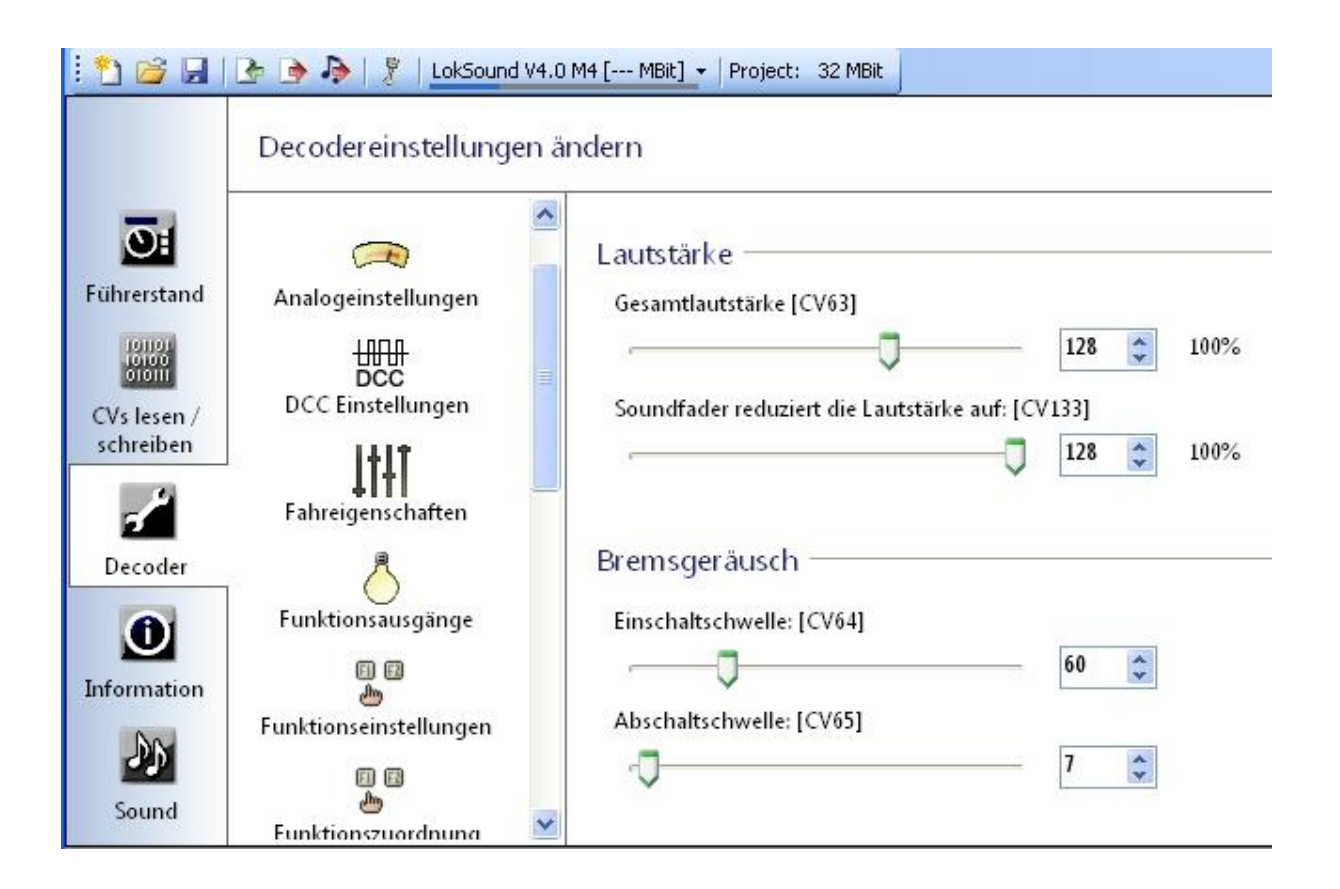

# <span id="page-24-0"></span>4.14 Soundslot Konfiguration

Man kann auch für jeden Soundslot einzeln die Lautstärke einstellen oder ob Sie auch ohne Fahrgeräusch ertönen sollen.

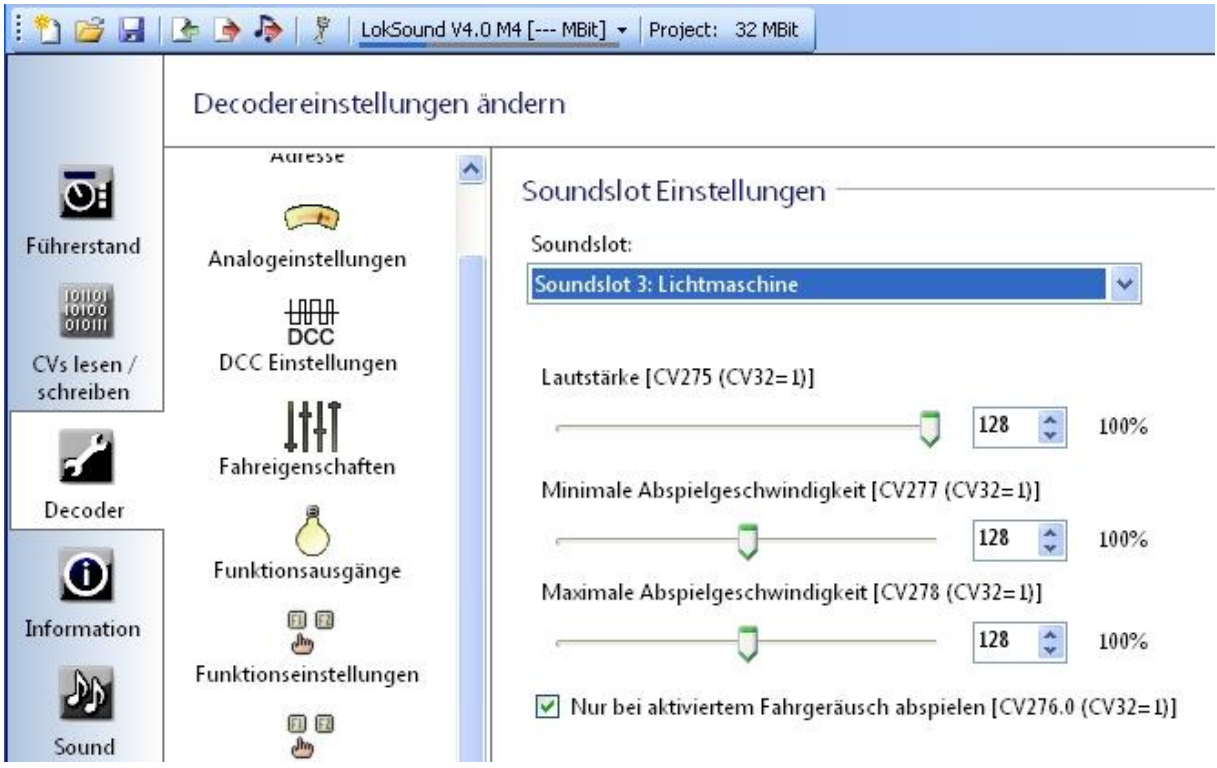

# <span id="page-25-0"></span>**5 Information**

#### <span id="page-25-1"></span>5.1 Allgemein

Hier gibt es zwei sehr wichtige Einträge. Der Name ist der mit dem sich die Lok per RCP oder mfx/M4 an einer Zentrale anmeldet. Unter Lokbild, wird festgelegt welches Bild dazu auf der Zentrale erscheint. Bei RCP ist es auch möglich, vorher in einer ECOS 1&2 und CS1 rel ein Bild einzuspielen. Dieses liegt dann auf Platz (Index) xx und kann hier dann richtig verknüpft werden. Liegt auf einer anderen Zentrale ein anders Bild auf dem Platz wird dieses angezeigt. Das Bild liegt also in der Zentral und nicht im Decoder! Der Decoder hat nur die Info welchen Bildspeicherplatz die Zentrale anzeigen soll. Der Rest der Daten in diesem Menü dient zur Dokumentation. Auch das eingefügte Lokbild!

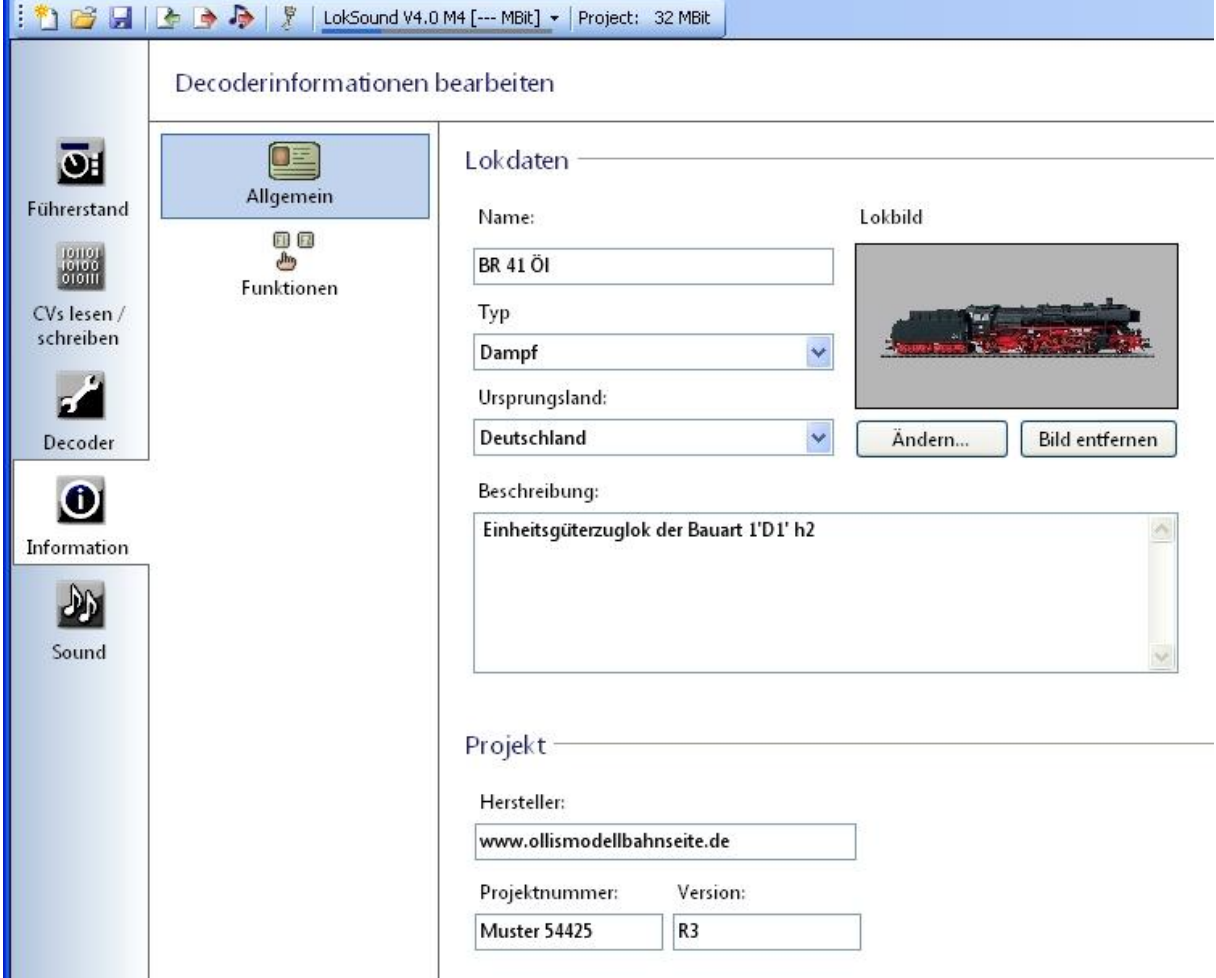

# <span id="page-26-0"></span>5.2 Funktionen

Nochmal das Menü in dem den einzelnen Funktionen Ihre Symbole zugeordnet werden. Siehe auch Kapitel 4.9.

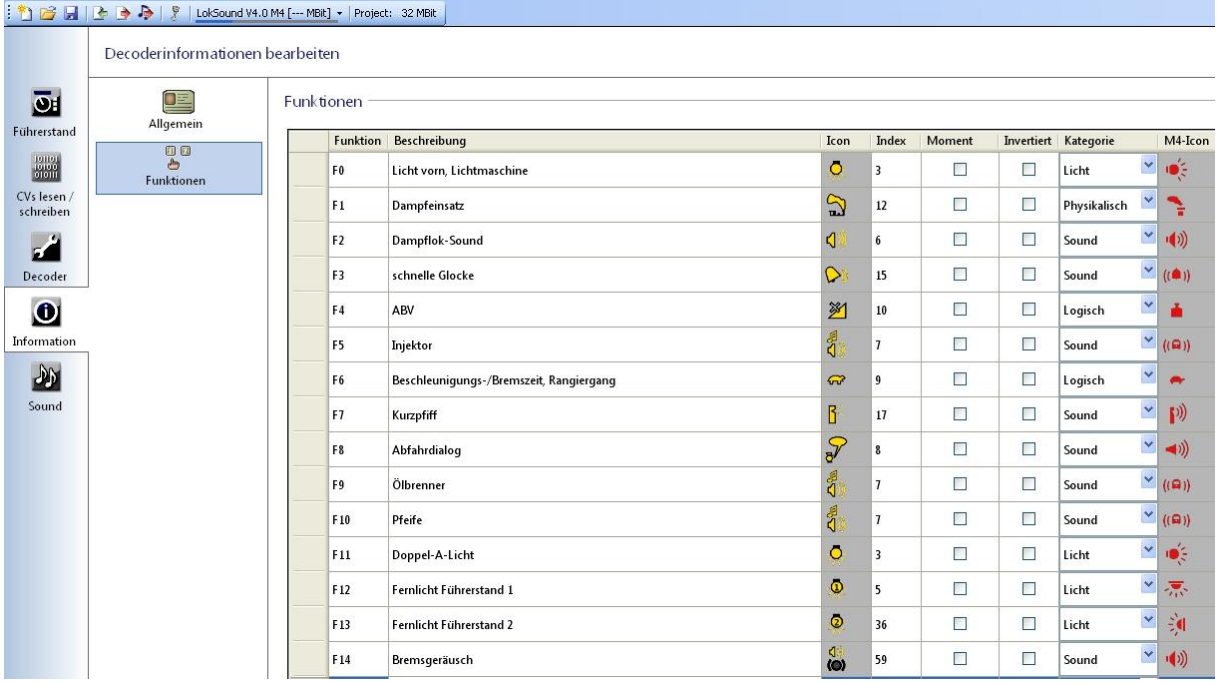

# <span id="page-27-0"></span>**6 Sound**

Hier nun das Fenster in dem die Sounds zusammen gestellt werden. Hier aber dazu nur ein kleines Bespiel, da es doch sehr umfangreich ist.

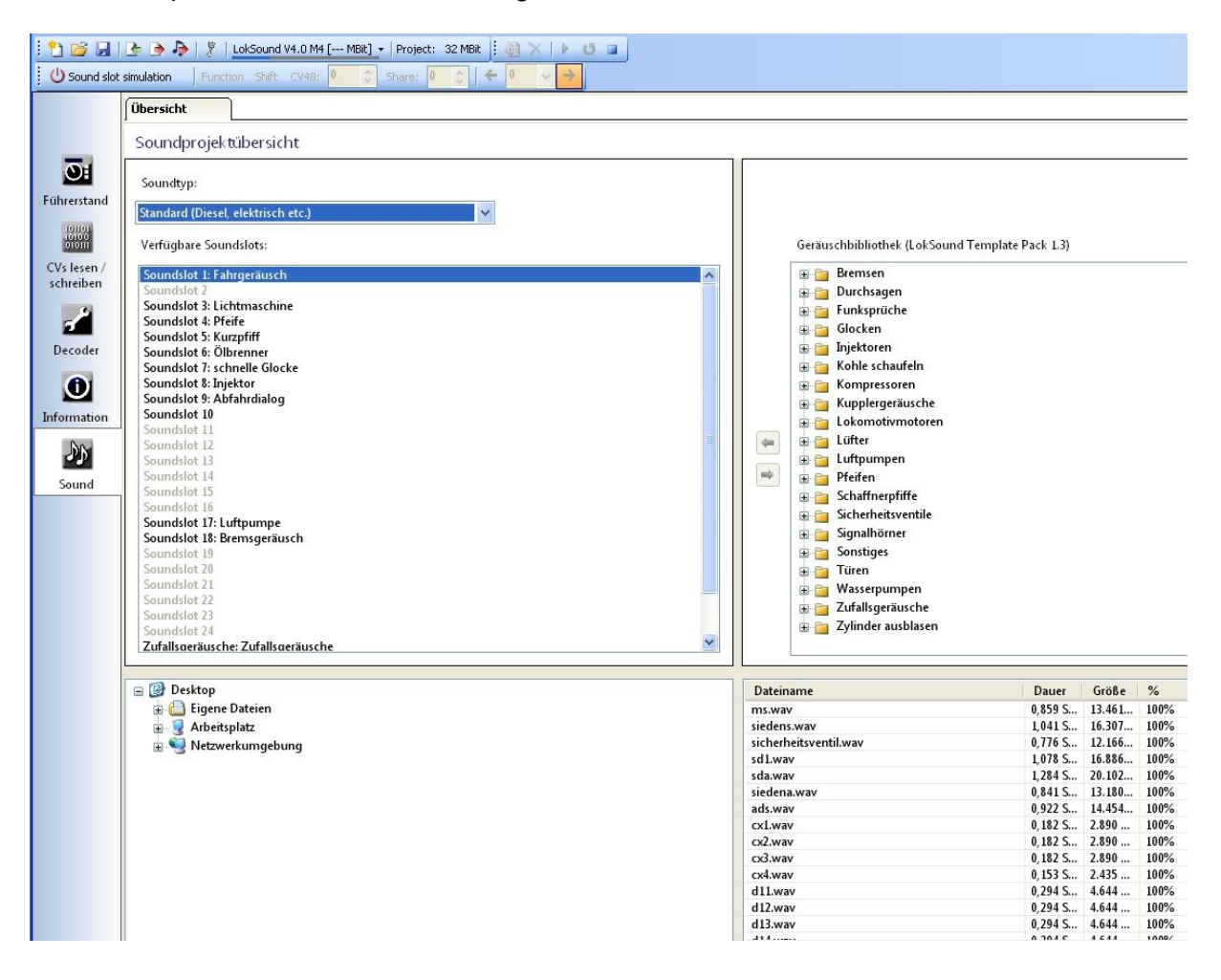

Wichtig ist das zum einfügen eines neuen Sound das ESU Template Pack installiert ist. Hier stellt ESU schon eine ganze Menge extra Sound zur Verfügung. Eigene Sounds kann man natürlich auch verwenden. Hier einmal das Beispiel wie man auf Soundslot 12 die Bahnhofsdurchsage "Deutsche Durchsage #5" programmiert.

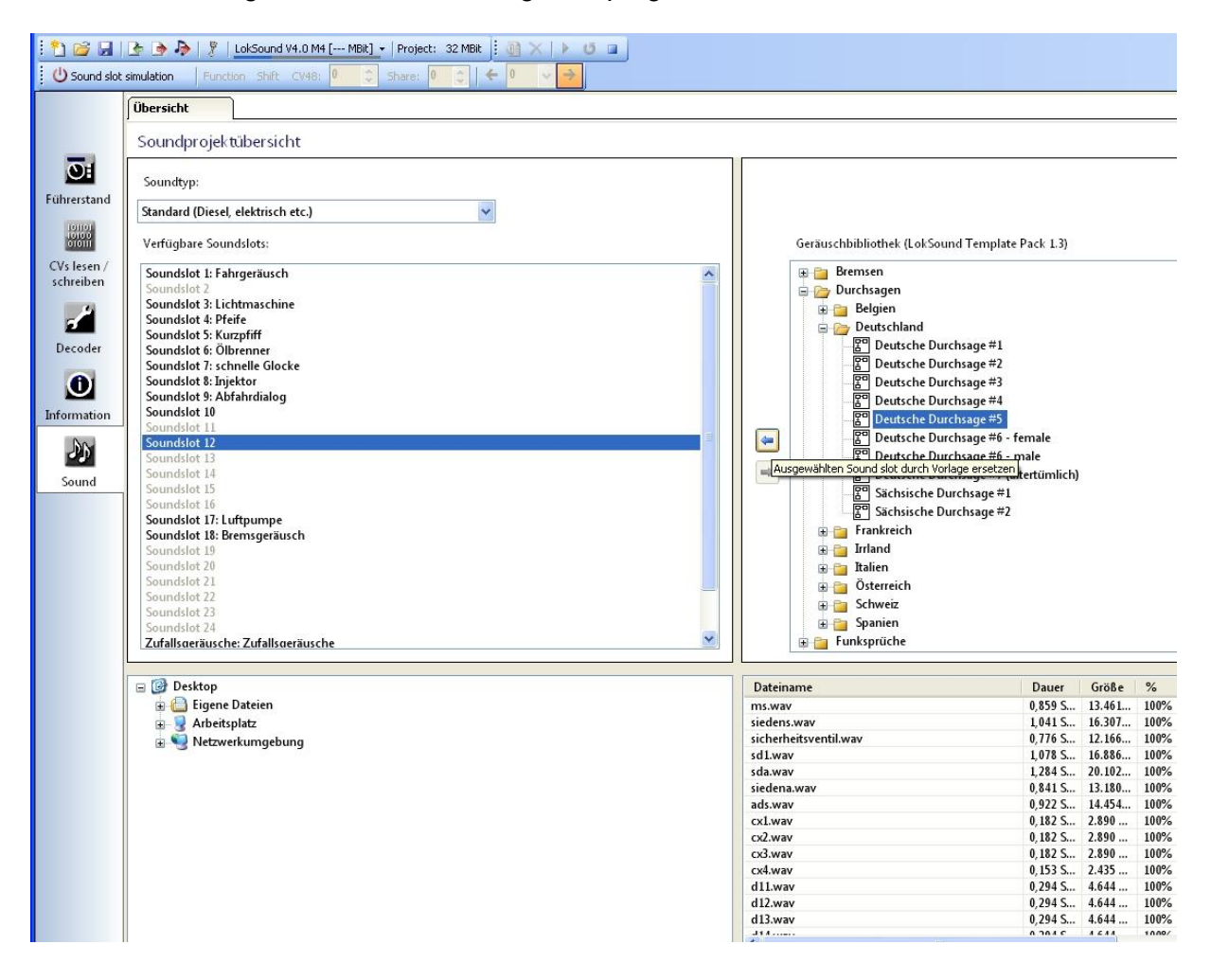

Wie man dem Sound dann noch eine Funktionstaste zuweist werde ich der Übersicht halber, in einem weiteren Dokument erklären.

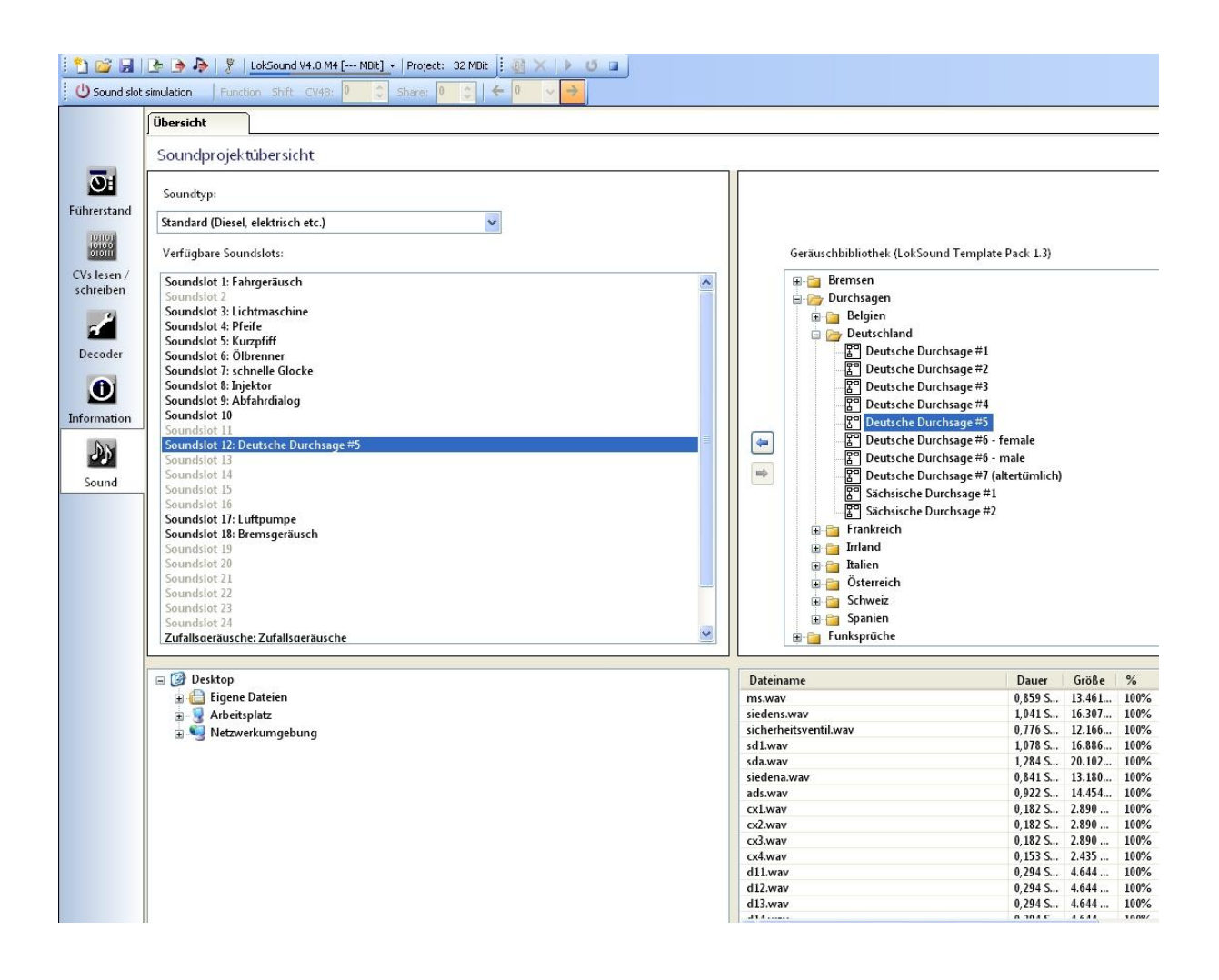

# <span id="page-30-0"></span>**7 Zubehör**

Hat man an der Modellbahn einen PC stehen und benutzt ihn zum steuern der Anlage, ist natürlich die Software eine geniale Ergänzung. Man kann den Programmer fest anschließen. Ganz anders sieht das natürlich aus wenn man bei der Modellbahn keinen PC zur Verfügung hat.

Als weiteres nützliches Zubehör zum Decoder testen und Programmieren empfiehlt sich dann der Profi-Prüfstand 51900 von ESU. Diese Platine hat Schnittstellen für fast alle am Markt befindlichen Decoder-Schnittstellen. Einen Motor und LED´s für Licht und AUX 1 -4. Somit ist eine testen eines Decoder, egal welchen Herstellers sehr gut ohne Lok möglich. So kann man sehr schön Fehler eingrenzen. Die Platine lässt sich auch ohne Probleme an jede Digital-Zentrale anschließen.

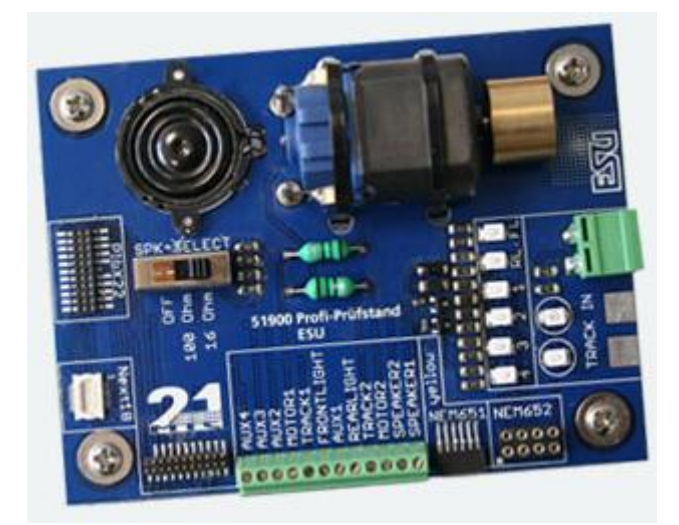